# **B450 AORUS PRO WIFI B450 AORUS PRO**

User's Manual

Rev. 1101 12ME-B45ASPW-1101R

B450 AORUS PRO WIFI B450 AORUS PRO

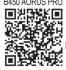

For more product details, please visit GIGABYTE's website.

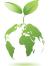

To reduce the impacts on global warming, the packaging materials of this product are recyclable and reusable. GIGABYTE works with you to protect the environment.

## **Copyright**

© 2020 GIGA-BYTE TECHNOLOGY CO., LTD. All rights reserved. The trademarks mentioned in this manual are legally registered to their respective owners.

#### **Disclaimer**

Information in this manual is protected by copyright laws and is the property of GIGABYTE. Changes to the specifications and features in this manual may be made by GIGABYTE without prior notice. No part of this manual may be reproduced, copied, translated, transmitted, or published in any form or by any means without GIGABYTE's prior written permission.

- In order to assist in the use of this product, carefully read the User's Manual.
- For product-related information, check on our website at: https://www.gigabyte.com

#### Identifying Your Motherboard Revision

The revision number on your motherboard looks like this: "REV: X.X." For example, "REV: 1.0" means the revision of the motherboard is 1.0. Check your motherboard revision before updating motherboard BIOS, drivers, or when looking for technical information. Example:

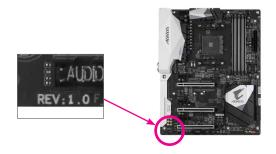

# Table of Contents

| B450 AOR  | US PF    | RO (WIFI) Motherboard Layout | 4    |
|-----------|----------|------------------------------|------|
| Chanter 1 | Hardy    | ware Installation            | 5    |
| onaptor   | 1-1      | Installation Precautions     |      |
|           | 1-2      | Product Specifications       |      |
|           | 1-3      | Installing the CPU           |      |
|           | 1-4      | Installing the Memory        |      |
|           | 1-5      | Installing an Expansion Card |      |
|           | 1-6      | Back Panel Connectors        |      |
|           | 1-7      | Internal Connectors          |      |
|           |          |                              |      |
| Chapter 2 | BIOS     | Setup                        | .22  |
|           | 2-1      | Startup Screen               | . 22 |
|           | 2-2      | The Main Menu                | . 23 |
|           | 2-3      | M.I.T                        | . 24 |
|           | 2-4      | System                       | . 28 |
|           | 2-5      | BIOS                         | . 29 |
|           | 2-6      | Peripherals                  | . 32 |
|           | 2-7      | Chipset                      | . 34 |
|           | 2-8      | Power                        | . 36 |
|           | 2-9      | Save & Exit                  | . 38 |
|           | <b>A</b> |                              | 20   |
| Chapter 3 |          | ndix                         |      |
|           | 3-1      | Configuring a RAID Set       |      |
|           | 3-2      | Drivers Installation         | . 41 |
|           | Regula   | atory Notices                | . 42 |
|           | Conta    | ct Us                        | . 48 |

# **B450 AORUS PRO (WIFI) Motherboard Layout**

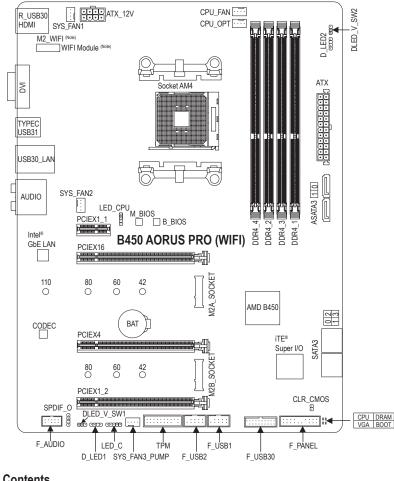

#### **Box Contents**

- B450 AORUS PRO WIFI or B450 AORUS PRO motherboard
- Two SATA cables
- Motherboard driver disc
- User's Manual
- M.2 screw(s)/M.2 standoff(s)
  - ☑ One G Connector
  - One Wi-Fi antenna (Note)

\* The box contents above are for reference only and the actual items shall depend on the product package you obtain. The box contents are subject to change without notice.

(Note) Only for the B450 AORUS PRO WIFI.

# Chapter 1 Hardware Installation

# 1-1 Installation Precautions

The motherboard contains numerous delicate electronic circuits and components which can become damaged as a result of electrostatic discharge (ESD). Prior to installation, carefully read the user's manual and follow these procedures:

- Prior to installation, make sure the chassis is suitable for the motherboard.
- Prior to installation, do not remove or break motherboard S/N (Serial Number) sticker or warranty sticker provided by your dealer. These stickers are required for warranty validation.
- Always remove the AC power by unplugging the power cord from the power outlet before installing or removing the motherboard or other hardware components.
- When connecting hardware components to the internal connectors on the motherboard, make sure they are connected tightly and securely.
- When handling the motherboard, avoid touching any metal leads or connectors.
- It is best to wear an electrostatic discharge (ESD) wrist strap when handling electronic components such as a motherboard, CPU or memory. If you do not have an ESD wrist strap, keep your hands dry and first touch a metal object to eliminate static electricity.
- Prior to installing the motherboard, please have it on top of an antistatic pad or within an electrostatic shielding container.
- Before connecting or unplugging the power supply cable from the motherboard, make sure the power supply has been turned off.
- Before turning on the power, make sure the power supply voltage has been set according to the local voltage standard.
- Before using the product, please verify that all cables and power connectors of your hardware components are connected.
- To prevent damage to the motherboard, do not allow screws to come in contact with the motherboard circuit or its components.
- Make sure there are no leftover screws or metal components placed on the motherboard or within the computer casing.
- Do not place the computer system on an uneven surface.
- Do not place the computer system in a high-temperature or wet environment.
- Turning on the computer power during the installation process can lead to damage to system components as well as physical harm to the user.
- If you are uncertain about any installation steps or have a problem related to the use of the product, please consult a certified computer technician.
- If you use an adapter, extension power cable, or power strip, ensure to consult with its installation and/or grounding instructions.

# 1-2 Product Specifications

| <ul> <li>AMD Socket AM4, support for:         <ul> <li>AMD 3rd Generation Ryzen<sup>™</sup> processors</li> <li>AMD 2nd Generation Ryzen<sup>™</sup> processors</li> <li>AMD 1st Generation Ryzen<sup>™</sup> processors</li> <li>AMD 2nd Generation Ryzen<sup>™</sup> with Radeon<sup>™</sup> Vega Graphics processors</li> <li>AMD 1st Generation Ryzen<sup>™</sup> with Radeon<sup>™</sup> Vega Graphics processors</li> <li>AMD 1st Generation Ryzen<sup>™</sup> with Radeon<sup>™</sup> Vega Graphics processors</li> <li>AMD Athlon<sup>™</sup> with Radeon<sup>™</sup> Vega Graphics processors</li> <li>Go to GIGABYTE's website for the latest CPU support list.)</li> </ul> </li> </ul>                                    |
|----------------------------------------------------------------------------------------------------|
| • AMD B450                                                                                                    |
| <ul> <li>4 x DDR4 DIMM sockets supporting up to 128 GB (32 GB single DIMM capacity) of system memory</li> <li>Dual channel memory architecture</li> <li>Support for DDR4 2933/2667/2400/2133 MHz memory modules</li> <li>Support for ECC Un-buffered DIMM 1Rx8/2Rx8 memory modules (operate in non-ECC mode)</li> <li>Support for non-ECC Un-buffered DIMM 1Rx8/2Rx8/1Rx16 memory modules</li> <li>Support for Extreme Memory Profile (XMP) memory modules (Go to GIGABYTE's website for the latest supported memory speeds and memory modules.)</li> </ul>                                                                                                    |
| <ul> <li>Integrated Graphics Processor:         <ul> <li>1 x DVI-D port, supporting a maximum resolution of 1920x1200@60 Hz</li> <li>* The DVI-D port does not support D-Sub connection by adapter.</li> <li>1 x HDMI port, supporting a maximum resolution of 4096x2160@60 Hz<sup>(Note 1)</sup></li> <li>* Support for HDMI 2.0 version and HDCP 2.2.<sup>(Note 1)</sup></li> <li>Maximum shared memory of 16 GB</li> </ul> </li> </ul>                                                                                                    |
| <ul> <li>Realtek<sup>®</sup> ALC1220 codec</li> <li>High Definition Audio</li> <li>2/4/5.1/7.1-channel</li> <li>Support for S/PDIF Out</li> </ul>                                                                                                    |
| • Intel® GbE LAN chip (1000/100 Mbit)                                                                                                    |
| <ul> <li>Intel<sup>®</sup> Wi-Fi AC 3168</li> <li>WIFI 802.11a/b/g/n/ac, supporting 2.4/5 GHz Dual-Band</li> <li>BLUETOOTH 4.2</li> <li>Support for 11ac wireless standard and up to 433 Mbps data rate         <ul> <li>* Actual data rate may vary depending on environment and equipment.</li> </ul> </li> </ul>                                                                                                    |
| <ul> <li>1 x PCI Express x16 slot, running at x16 (PCIEX16) <sup>(Note 1)</sup> <ul> <li>For optimum performance, if only one PCI Express graphics card is to be installed, be sure to install it in the PCIEX16 slot.</li> <li>(The PCIEX16 slot conforms to PCI Express 3.0 standard.)</li> </ul> </li> <li>1 x PCI Express x16 slot, running at x4 (PCIEX4)         <ul> <li>The PCIEX4 slot shares bandwidth with the PCIEX1_1 and PCIEX1_2 slots. The PCIEX4 slot operates at up to x2 mode when the PCIEX1_1/PCIEX1_2 slots is populated. The PCIEX4 slot operates at up to x4 mode when both of the PCIEX1_1 and PCIEX1_2 slots are empty.</li> <li>1 x PCI Express x16 slot, running at x1 (PCIEX1_2)</li> </ul> </li> </ul> |
|                                                                                                    |

(Note 1) Actual support may vary by CPU. (Note 2) Only for the B450 AORUS PRO WIFI.

| Expansion Slots              | 1 x PCI Express x1 slot (PCIEX1_1)<br>(The PCIEX4 and PCIEX1 slots conform to PCI Express 2.0 standard.)     1 x M.2 Socket 1 connector for a wireless communication module (M2_WIFI) (Note 2)     * Only the B450 AORUS PRO WIFI includes the wireless communication module. (Note 2)                                                                                                    |
|------------------------------|----------------------------------------------------------------------------------------------------|
| Multi-Graphics<br>Technology | + Support for AMD Quad-GPU CrossFire $^{\scriptscriptstyle \mathrm{M}}$ and 2-Way AMD CrossFire $^{\scriptscriptstyle \mathrm{M}}$ technologies                                                                                                    |
| Storage Interface            | <ul> <li>1 x M.2 connector (Socket 3, M key, type 2242/2260/2280/22110 SATA and PCIe<br/>3.0 x4/x2 SSD support) (M2A_SOCKET)</li> <li>1 x M.2 connector (Socket 3, M key, type 2242/2260/2280 PCIe 3.0 x2 SSD<br/>support)(M2B_SOCKET)</li> <li>6 x SATA 6Gb/s connectors</li> <li>Support for RAID 0, RAID 1, and RAID 10         <ul> <li>* Refer to "1-7 Internal Connectors," for the installation notices for the M.2 and SATA connectors.</li> </ul> </li> </ul>                                                                                                    |
| USB USB                      | <ul> <li>Chipset:         <ul> <li>1 x USB Type-C<sup>™</sup> port on the back panel, with USB 3.1 Gen 2 support</li> <li>1 x USB 3.1 Gen 2 Type-A port (red) on the back panel</li> <li>2 x USB 3.1 Gen 1 ports available through the internal USB header</li> <li>4 x USB 2.0/1.1 ports available through the internal USB headers</li> </ul> </li> <li>CPU:         <ul> <li>4 x USB 3.1 Gen 1 ports on the back panel</li> </ul> </li> </ul>                                                                                                    |
| Internal<br>Connectors       | <ul> <li>1 x 24-pin ATX main power connector</li> <li>1 x 8-pin ATX 12V power connector</li> <li>2 x M.2 Socket 3 connectors</li> <li>6 x SATA 6Gb/s connectors</li> <li>1 x CPU fan header</li> <li>1 x water cooling CPU fan header</li> <li>2 x system fan headers</li> <li>1 x cPU cooler LED strip/RGB LED strip header</li> <li>2 x addressable LED strip power select jumpers</li> <li>1 x RGB (RGBW) LED strip header</li> <li>1 x front panel header</li> <li>1 x S/PDIF Out header</li> <li>1 x S/PDIF Out header</li> <li>2 x USB 3.1 Gen 1 header</li> <li>2 x USB 2.0/1.1 headers</li> <li>1 x Trusted Platform Module (TPM) header (2x10 pin, for the GC-TPM2.0 module only)</li> <li>1 x Clear CMOS jumper</li> </ul> |
| Back Panel<br>Connectors     | <ul> <li>1 x HDMI port</li> <li>2 x SMA antenna connectors (1T1R) (Note)</li> <li>1 x DVI-D port</li> <li>4 x USB 3.1 Gen 1 ports</li> <li>1 x USB Type-C<sup>TM</sup> port, with USB 3.1 Gen 2 support</li> <li>1 x USB 3.1 Gen 2 Type-A port (red)</li> <li>1 x RJ-45 port</li> <li>1 x optical S/PDIF Out connector</li> <li>5 x audio jacks</li> </ul>                                                                                                    |

(Note) Only for the B450 AORUS PRO WIFI.

| I/O Controller      | • iTE <sup>®</sup> I/O Controller Chip                                                                                                    |
|---------------------|----------------------------------------------------------------------------------------------------|
| Hardware<br>Monitor | <ul> <li>Voltage detection</li> <li>Temperature detection</li> <li>Fan speed detection</li> <li>Water cooling flow rate detection</li> <li>Overheating warning</li> <li>Fan fail warning</li> <li>Fan speed control         <ul> <li>* Whether the fan (pump) speed control function is supported will depend on the fan (pump) you install.</li> </ul> </li> </ul>                                                                                                    |
| BIOS                | <ul> <li>2 x 128 Mbit flash</li> <li>Use of licensed AMI UEFI BIOS</li> <li>Support for DualBIOS<sup>™</sup></li> <li>PnP 1.0a, DMI 2.7, WfM 2.0, SM BIOS 2.7, ACPI 5.0</li> </ul>                                                                                                    |
| Unique Features     | <ul> <li>Support for APP Center         <ul> <li>Available applications in APP Center may vary by motherboard model. Supported functions of each application may also vary depending on motherboard specifications.</li> <li>@BIOS</li> <li>EasyTune</li> <li>Fast Boot</li> <li>Game Boost</li> <li>ON/OFF Charge</li> <li>RGB Fusion</li> <li>Smart Backup</li> <li>System Information Viewer</li> </ul> </li> <li>Support for Q-Flash</li> <li>Support for Xpress Install</li> </ul> |
| Bundled<br>Software | <ul> <li>Norton<sup>®</sup> Internet Security (OEM version)</li> <li>cFosSpeed</li> </ul>                                                                                                    |
| Operating<br>System | Support for Windows 10 64-bit                                                                                                    |
| Form Factor         | ATX Form Factor; 30.5cm x 24.4cm                                                                                                    |

\* GIGABYTE reserves the right to make any changes to the product specifications and product-related information without prior notice.

B450 AORUS PRO WIFI B450 AORUS PRO

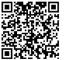

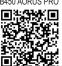

Please visit GIGABYTE's website for support lists of CPU, memory modules, SSDs, and M.2 devices.

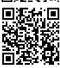

Please visit the **Support\Utility List** page on GIGABYTE's website to download the latest version of apps.

#### Installing the CPU 1-3

Read the following guidelines before you begin to install the CPU:

- Make sure that the motherboard supports the CPU.
  - (Go to GIGABYTE's website for the latest CPU support list.)
- Always turn off the computer and unplug the power cord from the power outlet before installing the CPU to prevent hardware damage.
- · Locate the pin one of the CPU. The CPU cannot be inserted if oriented incorrectly.
- · Apply an even and thin layer of thermal grease on the surface of the CPU.
- · Do not turn on the computer if the CPU cooler is not installed, otherwise overheating and damage of the CPU may occur.
- · Set the CPU host frequency in accordance with the CPU specifications. It is not recommended that the system bus frequency be set beyond hardware specifications since it does not meet the standard requirements for the peripherals. If you wish to set the frequency beyond the standard specifications, please do so according to your hardware specifications including the CPU, graphics card, memory, hard drive, etc.

#### Installing the CPU

Completely lift up the CPU socket locking lever. Locate the pin one (denoted by a small triangle) of the CPU socket and the CPU. Once the CPU is positioned into its socket, place one finger down on the middle of the CPU, lowering the locking lever and latching it into the fully locked position.

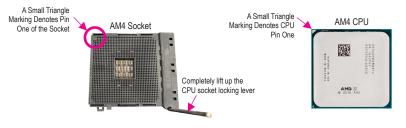

Do not force the CPU into the CPU socket before the CPU socket locking lever is lifted up, or damage to the CPU and CPU socket may occur.

#### 1.4 Installing the Memory

- Read the following guidelines before you begin to install the memory:
- Make sure that the motherboard supports the memory. It is recommended that memory of the same capacity, brand, speed, and chips be used.
- (Go to GIGABYTE's website for the latest supported memory speeds and memory modules.) Always turn off the computer and unplug the power cord from the power outlet before installing the memory to prevent hardware damage.
- Memory modules have a foolproof design. A memory module can be installed in only one direction. If you are unable to insert the memory, switch the direction.

#### **Dual Channel Memory Configuration**

This motherboard provides four memory sockets and supports Dual Channel Technology. After the memory is installed, the BIOS will automatically detect the specifications and capacity of the memory. Enabling Dual Channel memory mode will double the original memory bandwidth.

The four memory sockets are divided into two channels and each channel has two memory sockets as following: ➤ Channel A: DDR4\_2, DDR4\_4

▶ Channel B: DDR4\_1, DDR4\_3

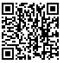

Please visit GIGABYTE's website for details on hardware installation.

#### ▶ Recommanded Dual Channel Memory Configuration:

|                                                 | DDR4_4 | DDR4_2 | DDR4_3 | DDR4_1 |  |
|-------------------------------------------------|--------|--------|--------|--------|--|
| 2 Modules                                       |        | DS/SS  |        | DS/SS  |  |
| 4 Modules                                       | DS/SS  | DS/SS  | DS/SS  | DS/SS  |  |
| (CC-Cinele Cided DC-Deuble Cided " "-Ne Memory) |        |        |        |        |  |

(SS=Single-Sided, DS=Double-Sided, "- - "=No Memory)

Due to CPU limitations, read the following guidelines before installing the memory in Dual Channel mode.

- 1. Dual Channel mode cannot be enabled if only one memory module is installed.
- 2. When enabling Dual Channel mode with two or four memory modules, it is recommended that memory of the same capacity, brand, speed, and chips be used.

## 1-5 Installing an Expansion Card

Read the following guidelines before you begin to install an expansion card:

- Make sure the motherboard supports the expansion card. Carefully read the manual that came with your expansion card.
  - Always turn off the computer and unplug the power cord from the power outlet before installing an
    expansion card to prevent hardware damage.

## 1-6 Back Panel Connectors

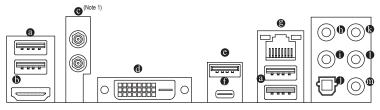

#### USB 3.1 Gen 1 Port

The USB 3.1 Gen 1 port supports the USB 3.1 Gen 1 specification and is compatible to the USB 2.0 specification. Use this port for USB devices.

#### HDMI Port

The HDMI port supports HDCP 2.2 (Note 2) and Dolby TrueHD and DTS HD Master Audio formats. It also supports up to 192KHz/24bit 8-channel LPCM audio output. You can use this port to connect your HDMI-supported monitor. The maximum supported resolution is 4096x2160@60 Hz (Note 2), but the actual resolutions supported are dependent on the monitor being used.

After installing the HDMI device, make sure to set the default sound playback device to HDMI. (The item name may differ depending on your operating system.)

#### SMA Antenna Connectors (1T1R) (Note 1)

Use this connector to connect an antenna.

Tighten the antenna cables to the antenna connectors and then move the antenna to a place where the signal is good.

#### DVI-D Port (Note 3)

The DVI-D port conforms to the DVI-D specification and supports a maximum resolution of 1920x1200@60 Hz (the actual resolutions supported depend on the monitor being used). Connect a monitor that supports DVI-D connection to this port.

#### USB 3.1 Gen 2 Type-A Port (Red)

The USB 3.1 Gen 2 Type-A port supports the USB 3.1 Gen 2 specification and is compatible to the USB 3.1 Gen 1 and USB 2.0 specification. Use this port for USB devices.

(Note 1) Only for the B450 AORUS PRO WIFI.

(Note 2) Actual support may vary by CPU.

(Note 3) The DVI-D port does not support D-Sub connection by adapter.

#### ● USB Type-C<sup>™</sup> Port

The reversible USB port supports the USB 3.1 Gen 2 specification and is compatible to the USB 3.1 Gen 1 and USB 2.0 specification. Use this port for USB devices.

#### BIJ-45 LAN Port

The Gigabit Ethernet LAN port provides Internet connection at up to 1 Gbps data rate. The following describes the states of the LAN port LEDs.

Connection/ Speed LED 

| ED Activity LE | ED Connection/ | Connection/Speed LED: |          |                                            |
|----------------|----------------|-----------------------|----------|--------------------------------------------|
|                | State          | Description           | State    | Description                                |
| ┑┎━╲┎┿┧        | Orange         | 1 Gbps data rate      |          |                                            |
|                | Orange         |                       | Blinking | Data transmission or receiving is occurrin |
|                | Green          | 100 Mbps data rate    | On       | No data transmission or receiving is occur |
|                | Off            | 10 Mbps data rate     |          |                                            |
| LAN Port       |                |                       |          |                                            |

#### Center/Subwoofer Speaker Out (Orange)

Use this audio jack to connect center/subwoofer speakers.

#### Rear Speaker Out (Black)

This jack can be used to connect rear speakers.

#### Optical S/PDIF Out Connector

This connector provides digital audio out to an external audio system that supports digital optical audio. Before using this feature, ensure that your audio system provides an optical digital audio in connector.

#### Line In/Rear Speaker Out (Blue)

The line in jack. Use this audio jack for line in devices such as an optical drive, walkman, etc.

#### Line Out/Front Speaker Out (Green)

The line out jack. This jack supports audio amplifying function. For better sound quality, it is recommended that you connect your headphone/speaker to this jack (actual effects may vary by the device being used).

#### Mic In/Side Speaker Out (Pink)

The Mic in jack.

Audio Jack Configurations:

|   | Jack                         | Headphone/<br>2-channel | 4-channel | 5.1-channel | 7.1-channel |
|---|------------------------------|-------------------------|-----------|-------------|-------------|
| 0 | Center/Subwoofer Speaker Out |                         |           | ~           | ~           |
| 0 | Rear Speaker Out             |                         | ~         | ~           | ~           |
| 0 | Line In/Side Speaker Out     |                         |           |             | ~           |
| 0 | Line Out/Front Speaker Out   | ~                       | ~         | ~           | ~           |
| 0 | Mic In/Side Speaker Out      |                         |           |             | ~           |

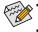

To enable or configure the audio amplifying function for the Line out jack, please access the HD Audio Manager application.

Please visit GIGABYTE's website for more audio software information.

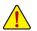

- · When removing the cable connected to a back panel connector, first remove the cable from your device and then remove it from the motherboard.
- When removing the cable, pull it straight out from the connector. Do not rock it side to side to prevent an electrical short inside the cable connector.

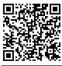

Please visit GIGABYTE's website for details on configuring the audio software.

# 1-7 Internal Connectors

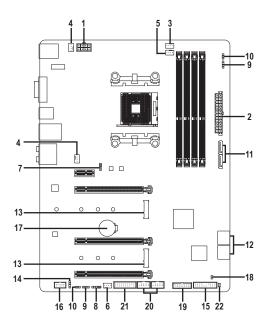

| 1)  | ATX_12V               | 12) | SATA3 0/1/2/3         |
|-----|-----------------------|-----|-----------------------|
| 2)  | ATX                   | 13) | M2A_SOCKET/M2B_SOCKET |
| 3)  | CPU_FAN               | 14) | SPDIF_O               |
| 4)  | SYS_FAN1/2            | 15) | F_PANEL               |
| 5)  | CPU_OPT               | 16) | F_AUDIO               |
| 6)  | SYS_FAN3_PUMP         | 17) | BAT                   |
| 7)  | LED_CPU               | 18) | CLR_CMOS              |
| 8)  | LED_C                 | 19) | F_USB30               |
| 9)  | D_LED1/D_LED2         | 20) | F_USB1/F_USB2         |
| 10) | DLED_V_SW1/DLED_V_SW2 | 21) | ТРМ                   |
| 11) | ASATA3 0/1            | 22) | CPU/DRAM/VGA/BOOT     |

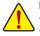

Read the following guidelines before connecting external devices:

- First make sure your devices are compliant with the connectors you wish to connect.
- Before installing the devices, be sure to turn off the devices and your computer. Unplug the power cord from the power outlet to prevent damage to the devices.
- After installing the device and before turning on the computer, make sure the device cable has been securely attached to the connector on the motherboard.

#### 1/2) ATX\_12V/ATX (2x4 12V Power Connector and 2x12 Main Power Connector)

ATV.

With the use of the power connector, the power supply can supply enough stable power to all the components on the motherboard. Before connecting the power connector, first make sure the power supply is turned off and all devices are properly installed. The power connector possesses a foolproof design. Connect the power supply cable to the power connector in the correct orientation.

The 12V power connector mainly supplies power to the CPU. If the 12V power connector is not connected, the computer will not start.

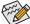

To meet expansion requirements, it is recommended that a power supply that can withstand high power consumption be used (500W or greater). If a power supply is used that does not provide the required power, the result can lead to an unstable or unbootable system.

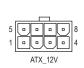

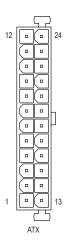

| ATX_12V: |                            |         |                             |
|----------|----------------------------|---------|-----------------------------|
| Pin No.  | Definition                 | Pin No. | Definition                  |
| 1        | GND (Only for 2x4-pin 12V) | 5       | +12V (Only for 2x4-pin 12V) |
| 2        | GND (Only for 2x4-pin 12V) | 6       | +12V (Only for 2x4-pin 12V) |
| 3        | GND                        | 7       | +12V                        |
| 4        | GND                        | 8       | +12V                        |

| AIX:    |                         |         |                             |
|---------|-------------------------|---------|-----------------------------|
| Pin No. | Definition              | Pin No. | Definition                  |
| 1       | 3.3V                    | 13      | 3.3V                        |
| 2       | 3.3V                    | 14      | -12V                        |
| 3       | GND                     | 15      | GND                         |
| 4       | +5V                     | 16      | PS_ON (soft On/Off)         |
| 5       | GND                     | 17      | GND                         |
| 6       | +5V                     | 18      | GND                         |
| 7       | GND                     | 19      | GND                         |
| 8       | Power Good              | 20      | NC                          |
| 9       | 5VSB (stand by +5V)     | 21      | +5V                         |
| 10      | +12V                    | 22      | +5V                         |
| 11      | +12V (Only for 2x12-pin | 23      | +5V (Only for 2x12-pin ATX) |
|         | ATX)                    |         |                             |
| 12      | 3.3V (Only for 2x12-pin | 24      | GND (Only for 2x12-pin ATX) |
|         | ATX)                    |         |                             |

#### 3/4) CPU\_FAN/SYS\_FAN1/2 (Fan Headers)

All fan headers on this motherboard are 4-pin. Most fan headers possess a foolproof insertion design. When connecting a fan cable, be sure to connect it in the correct orientation (the black connector wire is the ground wire). The speed control function requires the use of a fan with fan speed control design. For optimum heat dissipation, it is recommended that a system fan be installed inside the chassis.

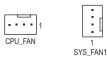

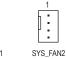

| Pin No. | Definition            |
|---------|-----------------------|
| 1       | GND                   |
| 2       | Voltage Speed Control |
| 3       | Sense                 |
| 4       | PWM Speed Control     |

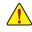

Be sure to connect fan cables to the fan headers to prevent your CPU and system from overheating. Overheating may result in damage to the CPU or the system may hang.

• These fan headers are not configuration jumper blocks. Do not place a jumper cap on the headers.

#### 5) CPU\_OPT (Water Cooling CPU Fan Header)

The fan header is 4-pin and possesses a foolproof insertion design. Most fan headers possess a foolproof insertion design. When connecting a fan cable, be sure to connect it in the correct orientation (the black connector wire is the ground wire). The speed control function requires the use of a fan with fan speed control design.

| _ |   |   | _ |   |
|---|---|---|---|---|
| • | • | • | • | 1 |
| _ |   |   |   |   |

|       | Pin No.     | Definition            |
|-------|-------------|-----------------------|
| 1 GND |             | GND                   |
|       | 2           | Voltage Speed Control |
|       | 3           | Sense                 |
|       | 4           | PWM Speed Control     |
|       | 2<br>3<br>4 | Sense                 |

#### 6) SYS\_FAN3\_PUMP (System Fan/Water Cooling Pump Header)

The fan/pump header is 4-pin and possess a foolproof insertion design. Most fan headers possess a foolproof insertion design. When connecting a fan cable, be sure to connect it in the correct orientation (the black connector wire is the ground wire). The speed control function requires the use of a fan with fan speed control design. For optimum heat dissipation, it is recommended that a system fan be installed inside the chassis. The header also provides speed control for a water cooling pump, refer to Chapter 2, "BIOS Setup," "M.I.T.," for more information.

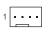

| Pin No. | Definition            |  |
|---------|-----------------------|--|
| 1       | GND                   |  |
| 2       | Voltage Speed Control |  |
| 3       | Sense                 |  |
| 4       | PWM Speed Control     |  |

#### 7) LED\_CPU (CPU Cooler LED Strip/RGB LED Strip Header)

The header can be used to connect a CPU cooler LED strip or a standard 5050 RGB LED strip (12V/G/R/B), with maximum power rating of 2A (12V) and maximum length of 2m.

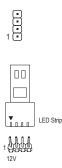

| Pin No. | Definition |  |
|---------|------------|--|
| 1       | 12V        |  |
| 2       | G          |  |
| 3       | R          |  |
| 4       | В          |  |

Connect the CPU cooler LED strip/RGB LED strip to the header. The power pin (marked with a triangle on the plug) of the LED strip must be connected to Pin 1 of this header. Incorrect connection may lead to the damage of the LED strip.

#### 8) LED\_C (RGB (RGBW) LED Strip Header)

The header can be used to connect a standard 5050 RGB (RGBW) LED strip (12V/G/R/B/W), with maximum power rating of 2A (12V) and maximum length of 2m.

|--|

| Pin No. | Definition |
|---------|------------|
| 1       | 12V        |
| 2       | G          |
| 3       | R          |
| 4       | В          |
| 5       | W          |

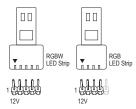

Connect your RGB (RGBW) LED strip to the header. The power pin (marked with a triangle on the plug) of the LED strip must be connected to Pin 1 (12V) of this header. Incorrect connection may lead to the damage of the LED strip.

#### 9) D\_LED1/D\_LED2 (Addressable LED Strip Headers)

The headers can be used to connect a standard 5050 addressable LED strip, with maximum power rating of 2A (12V or 5V) and maximum length of 5m or maximum number of 300 LEDs. There are 12V and 5V addressable LED strips. Be sure to verify the voltage requirements of your addressable LED strip and set the DLED\_V\_SW1 and DLED\_V\_SW2 jumpers accordingly.

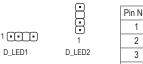

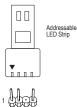

| Pin No. | Definition |  |
|---------|------------|--|
| 1       | V          |  |
| 2       | Data       |  |
| 3       | No Pin     |  |
| 4       | GND        |  |

Connect your addressable LED strip to the header. There are 12V and 5V addressable LED strips. Be sure to verify the voltage requirements of your addressable LED strip and set the DLED\_V\_SW1 and DLED\_V\_SW2 jumpers accordingly. The power pin (marked with a triangle on the plug) of the LED strip must be connected to Pin 1 of the addressable LED strip header. Incorrect connection may lead to the damage of the LED strip.

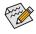

For how to turn on/off the lights of the LED strip, refer to the instructions on in Chapter 2, "BIOS Setup," "Peripherals."

Before installing the devices, be sure to turn off the devices and your computer. Unplug the power cord from the power outlet to prevent damage to the devices.

#### 10) DLED\_V\_SW1/DLED\_V\_SW2 (Addressable LED Strip Power Select Jumpers)

The jumpers allow you to select the supply voltage of the D\_LED1 and D\_LED2 headers. Be sure to verify the voltage requirements of your addressable LED strip and set the correct voltage with this jumper before connection. Incorrect connection may lead to the damage of the LED strip.

| 1         | 1-2: 5V (Default) | • • • 1    | 1-2: 5V (Default) |
|-----------|-------------------|------------|-------------------|
| 1         | 2-3: 12V          | •<br>• 1   | 2-3: 12V          |
| DLED_V_SV | V1                | DLED_V_SW2 | 2                 |

#### 11/12) ASATA3 0/1, SATA3 0/1/2/3 (SATA 6Gb/s Connectors)

The SATA connectors conform to SATA 6Gb/s standard and are compatible with SATA 3Gb/s and SATA 1.5Gb/s standard. Each SATA connector supports a single SATA device. The SATA connectors support RAID 0, RAID 1, and RAID 10. Refer to Chapter 3, "Configuring a RAID Set," for instructions on configuring a RAID array.

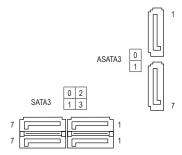

| Pin No. | Definition |  |
|---------|------------|--|
| 1       | GND        |  |
| 2       | TXP        |  |
| 3       | TXN        |  |
| 4       | GND        |  |
| 5       | RXN        |  |
| 6       | RXP        |  |
| 7       | GND        |  |

#### 13) M2A\_SOCKET/M2B\_SOCKET (M.2 Socket 3 Connectors)

The M.2 connectors support M.2 SATA SSDs or M.2 PCIe SSDs <sup>(Note)</sup> and support RAID configuration. Please note that an M.2 PCIe SSD cannot be used to create a RAID set either with an M.2 SATA SSD or a SATA hard drive. To create a RAID array with an M.2 PCIe SSD, you must set up the configuration in UEFI BIOS mode. Refer to Chapter 3, "Configuring a RAID Set," for instructions on configuring a RAID array.

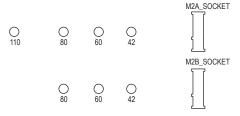

Follow the steps below to correctly install an M.2 SSD in the M.2 connector.

Step 1:

Get a screw and a standoff from the included M.2 screw kit. Locate the M.2 connector where you will install the M.2 SSD, use a screwdriver to unfasten the screw on the heatsink and then remove the heatsink. Step 2:

Locate the proper mounting hole for the M.2 SSD to be installed and then tighten the standoff first. Insert the M.2 SSD into the M.2 connector at an angle.

Step 3:

Press the M.2 SSD down and then secure it with the screw. Replace the heatsink and secure it to the original hole.

Select the proper hole for the M.2 SSD to be installed and refasten the screw and standoff.

#### Installation Notices for the M.2 and SATA Connectors:

Due to the limited number of lanes provided by the Chipset, the availability of the SATA connectors may be affected by the type of device installed in the M.2 connectors. Refer to the following table for details.

| Type of<br>M.2 SSD   | SATA3 0 | SATA3 1 | SATA3 2 | SATA3 3 | ASATA3 0 | ASATA3 1 |
|----------------------|---------|---------|---------|---------|----------|----------|
| M.2 SATA SSD         | >       | >       | ~       | ~       | ×        | ×        |
| M.2 PCIe SSD         | ۲       | ~       | ~       | ~       | ×        | ×        |
| No M.2 SSD Installed | ~       | >       | ~       | ~       | ~        | >        |

M2A\_SOCKET:

Available, X: Not available

#### • M2B\_SOCKET:

| Type of<br>M.2 SSD   | SATA3 0 | SATA3 1 | SATA3 2 | SATA3 3 | ASATA3 0 | ASATA3 1 |
|----------------------|---------|---------|---------|---------|----------|----------|
| M.2 PCIe x2 SSD*     | >       | >       | ×       | ×       | ~        | ¢        |
| No M.2 SSD Installed | >       | >       | >       | >       | ~        | ~        |

🗸 : Available, 🗙: Not available

\* The M2B\_SOCKET connector supports up to PCIe x2 SSDs.

(Note) The M2B\_SOCKET connector supports only PCIe SSDs.

#### 14) SPDIF\_O (S/PDIF Out Header)

This header supports digital S/PDIF Out and connects a S/PDIF digital audio cable (provided by expansion cards) for digital audio output from your motherboard to certain expansion cards like graphics cards and sound cards. For example, some graphics cards may require you to use a S/PDIF digital audio cable for digital audio output from your motherboard to your graphics card if you wish to connect an HDMI display to the graphics card and have digital audio output from the HDMI display at the same time. For information about connecting the S/PDIF digital audio cable, carefully read the manual for your expansion card.

| Pin No. | Definition |
|---------|------------|
| 1       | 5VDUAL     |
| 2       | No Pin     |
| 3       | SPDIFO     |
| 4       | GND        |

#### 15) F\_PANEL (Front Panel Header)

Connect the power switch, reset switch, speaker, chassis intrusion switch/sensor and system status indicator on the chassis to this header according to the pin assignments below. Note the positive and negative pins before connecting the cables.

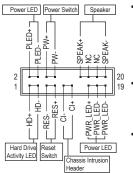

PLED/PWR\_LED (Power LED, Yellow/Purple):

| System Status | LED |
|---------------|-----|
| S0            | On  |
| S3/S4/S5      | Off |

Connects to the power status indicator on the chassis front panel. The LED is on when the system is operating. The LED is off when the system is in S3/S4 sleep state or powered off (S5).

**PW** (Power Switch, Red):

Connects to the power switch on the chassis front panel. You may configure the way to turn off your system using the power switch (refer to Chapter 2, "BIOS Setup," "Power," for more information).

**SPEAK** (Speaker, Orange): Connects to the speaker on the chassis front panel. The system reports system startup status by issuing a beep code. One single short beep will be heard if no problem is detected at system startup.

- HD (Hard Drive Activity LED, Blue): Connects to the hard drive activity LED on the chassis front panel. The LED is on when the hard drive is reading or writing data.
- RES (Reset Switch, Green): Connects to the reset switch on the chassis front panel. Press the reset switch to restart the computer if the computer freezes and fails to perform a normal restart.
- CI (Chassis Intrusion Header, Gray): Connects to the chassis intrusion switch/sensor on the chassis that can detect if the chassis cover has been removed. This function requires a chassis with a chassis intrusion switch/sensor.
- NC (Orange): No Connection.

The front panel design may differ by chassis. A front panel module mainly consists of power switch, reset switch, power LED, hard drive activity LED, speaker and etc. When connecting your chassis front panel module to this header, make sure the wire assignments and the pin assignments are matched correctly.

#### 16) F\_AUDIO (Front Panel Audio Header)

The front panel audio header supports High Definition audio (HD). You may connect your chassis front panel audio module to this header. Make sure the wire assignments of the module connector match the pin assignments of the motherboard header. Incorrect connection between the module connector and the motherboard header will make the device unable to work or even damage it.

| 1   | Pin No. | Definition | Pin No. | Definition |
|-----|---------|------------|---------|------------|
| ••• | 1       | MIC2_L     | 6       | Sense      |
| ••  | 2       | GND        | 7       | FAUDIO_JD  |
| 2   | 3       | MIC2_R     | 8       | No Pin     |
|     | 4       | NC         | 9       | LINE2_L    |
|     | 5       | LINE2_R    | 10      | Sense      |

Some chassis provide a front panel audio module that has separated connectors on each wire instead of a single plug. For information about connecting the front panel audio module that has different wire assignments, please contact the chassis manufacturer.

#### 17) BAT (Battery)

The battery provides power to keep the values (such as BIOS configurations, date, and time information) in the CMOS when the computer is turned off. Replace the battery when the battery voltage drops to a low level, or the CMOS values may not be accurate or may be lost.

You may clear the CMOS values by removing the battery:

- 1. Turn off your computer and unplug the power cord.
- Gently remove the battery from the battery holder and wait for one minute. (Or use a metal object like a screwdriver to touch the positive and negative terminals of the battery holder, making them short for 5 seconds.)
- 3. Replace the battery.
- 4. Plug in the power cord and restart your computer.
- Always turn off your computer and unplug the power cord before replacing the battery.
- Replace the battery with an equivalent one. Damage to your devices may occur if the battery is replaced with an incorrect model.
- Contact the place of purchase or local dealer if you are not able to replace the battery by yourself
  or uncertain about the battery model.
- When installing the battery, note the orientation of the positive side (+) and the negative side (-)
  of the battery (the positive side should face up).
- · Used batteries must be handled in accordance with local environmental regulations.

#### 18) CLR\_CMOS (Clear CMOS Jumper)

Use this jumper to clear the BIOS configuration and reset the CMOS values to factory defaults. To clear the CMOS values, use a metal object like a screwdriver to touch the two pins for a few seconds.

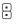

Open: Normal

Short: Clear CMOS Values

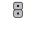

Always turn off your computer and unplug the power cord from the power outlet before clearing

- the CMOS values.
  - After system restart, go to BIOS Setup to load factory defaults (select Load Optimized Defaults) or manually configure the BIOS settings (refer to Chapter 2, "BIOS Setup," for BIOS configurations).

#### 19) F\_USB30 (USB 3.1 Gen 1 Header)

The header conforms to USB 3.1 Gen 1 and USB 2.0 specification and can provide two USB ports. For purchasing the optional 3.5" front panel that provides two USB 3.1 Gen 1 ports, please contact the local dealer.

| 1  |   |   |   |   |   |   |   |   | 10 |
|----|---|---|---|---|---|---|---|---|----|
|    |   |   |   |   |   |   |   |   | •  |
|    | • | ÷ | ÷ | ÷ | • | • | • | ÷ | •  |
| 20 |   |   |   |   |   |   |   |   | 11 |

| Pin No. | Definition | Pin No. | Definition |
|---------|------------|---------|------------|
| 1       | VBUS       | 11      | D2+        |
| 2       | SSRX1-     | 12      | D2-        |
| 3       | SSRX1+     | 13      | GND        |
| 4       | GND        | 14      | SSTX2+     |
| 5       | SSTX1-     | 15      | SSTX2-     |
| 6       | SSTX1+     | 16      | GND        |
| 7       | GND        | 17      | SSRX2+     |
| 8       | D1-        | 18      | SSRX2-     |
| 9       | D1+        | 19      | VBUS       |
| 10      | NC         | 20      | No Pin     |

#### 20) F\_USB1/F\_USB2 (USB 2.0/1.1 Headers)

The headers conform to USB 2.0/1.1 specification. Each USB header can provide two USB ports via an optional USB bracket. For purchasing the optional USB bracket, please contact the local dealer.

| 9  | <b>—</b> | 1 |
|----|----------|---|
| 10 |          | 2 |
|    |          | 1 |

| Pin No. | Definition | Pin No. | Definition |
|---------|------------|---------|------------|
| 1       | Power (5V) | 6       | USB DY+    |
| 2       | Power (5V) | 7       | GND        |
| 3       | USB DX-    | 8       | GND        |
| 4       | USB DY-    | 9       | No Pin     |
| 5       | USB DX+    | 10      | NC         |

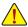

• Do not plug the IEEE 1394 bracket (2x5-pin) cable into the USB 2.0/1.1 header.

 Prior to installing the USB bracket, be sure to turn off your computer and unplug the power cord from the power outlet to prevent damage to the USB bracket.

#### 21) TPM (Trusted Platform Module Header)

You may connect a TPM (Trusted Platform Module) to this header.

|      | Pin No. | Definition | Pin No. | Definition |
|------|---------|------------|---------|------------|
| 19 1 | 1       | LCLK       | 11      | LAD0       |
|      | 2       | GND        | 12      | GND        |
| 20 2 | 3       | LFRAME     | 13      | NC         |
| 20 2 | 4       | No Pin     | 14      | NC         |
|      | 5       | LRESET     | 15      | SB3V       |
|      | 6       | NC         | 16      | SERIRQ     |
|      | 7       | LAD3       | 17      | GND        |
|      | 8       | LAD2       | 18      | NC         |
|      | 9       | VCC3       | 19      | NC         |
|      | 10      | LAD1       | 20      | NC         |

#### 22) CPU/DRAM/VGA/BOOT (Status LEDs)

The status LEDs show whether the CPU, memory, graphics card, and operating system are working properly after system power-on. If the CPU/DRAM/VGA LED is on, that means the corresponding device is not working normally; if the BOOT LED is on, that means you haven't entered the operating system yet.

| 0   | 0    |
|-----|------|
| CPU | DRAM |
| VGA | BOOT |

CPU: CPU status LED DRAM: Memory status LED VGA: Graphics card status LED BOOT: Operating system status LED

# Chapter 2 BIOS Setup

BIOS (Basic Input and Output System) records hardware parameters of the system in the CMOS on the motherboard. Its major functions include conducting the Power-On Self-Test (POST) during system startup, saving system parameters and loading operating system, etc. BIOS includes a BIOS Setup program that allows the user to modify basic system configuration settings or to activate certain system features.

When the power is turned off, the battery on the motherboard supplies the necessary power to the CMOS to keep the configuration values in the CMOS.

To access the BIOS Setup program, press the <Delete> key during the POST when the power is turned on. To upgrade the BIOS, use either the GIGABYTE Q-Flash or @BIOS utility.

- Q-Flash allows the user to quickly and easily upgrade or back up BIOS without entering the operating system.
- @BIOS is a Windows-based utility that searches and downloads the latest version of BIOS from the Internet and updates the BIOS.

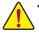

Because BIOS flashing is potentially risky, if you do not encounter problems using the current version of BIOS, it is recommended that you not flash the BIOS. To flash the BIOS, do it with caution. Inadequate BIOS flashing may result in system malfunction.

 It is recommended that you not alter the default settings (unless you need to) to prevent system instability or other unexpected results. Inadequately altering the settings may result in system's failure to boot. If this occurs, try to clear the CMOS values and reset the board to default values. (Refer to the "Load Optimized Defaults" section in this chapter or introductions of the battery/clear CMOS jumper in Chapter 1 for how to clear the CMOS values.)

# 2-1 Startup Screen

The following startup Logo screen will appear when the computer boots.

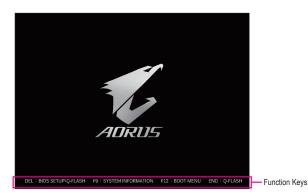

There are two different BIOS modes as follows and you can use the <F2> key to switch between the two modes. The Classic Setup mode provides detailed BIOS settings. You can press the arrow keys on your keyboard to move among the items and press <Enter> to accept or enter a sub-menu. Or you can use your mouse to select the item you want. Easy Mode allows users to quickly view their current system information or to make adjustments for optimum performance. In Easy Mode, you can use your mouse to move through configuration items.

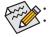

When the system is not stable as usual, select the **Load Optimized Defaults** item to set your system to its defaults. The BIOS Setup menus described in this chapter are for reference only and may differ by BIOS version.

# 2-2 The Main Menu

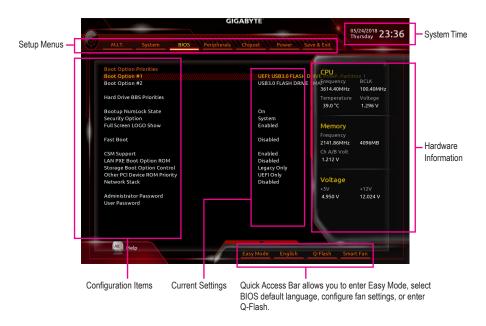

### **Classic Setup Function Keys**

| <←><→>                     | Move the selection bar to select a setup menu                        |
|----------------------------|----------------------------------------------------------------------|
| <^><↓>                     | Move the selection bar to select an configuration item on a menu     |
| <enter></enter>            | Execute command or enter a menu                                      |
| <+>/ <page up=""></page>   | Increase the numeric value or make changes                           |
| <->/ <page down=""></page> | Decrease the numeric value or make changes                           |
| <f1></f1>                  | Show descriptions of the function keys                               |
| <f2></f2>                  | Switch to Easy Mode                                                  |
| <f5></f5>                  | Restore the previous BIOS settings for the current submenus          |
| <f7></f7>                  | Load the Optimized BIOS default settings for the current submenus    |
| <f8></f8>                  | Access the Q-Flash utility                                           |
| <f9></f9>                  | Display system information                                           |
| <f10></f10>                | Save all the changes and exit the BIOS Setup program                 |
| <f12></f12>                | Capture the current screen as an image and save it to your USB drive |
| <esc></esc>                | Main Menu: Exit the BIOS Setup program                               |
|                            | Submenus: Exit current submenu                                       |
|                            |                                                                      |

# 2-3 M.I.T.

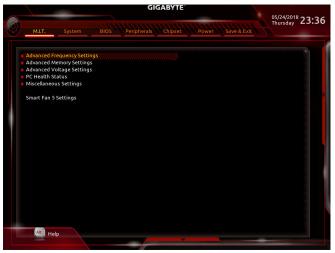

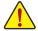

Whether the system will work stably with the overclock/overvoltage settings you made is dependent on your overall system configurations. Incorrectly doing overclock/overvoltage may result in damage to CPU, chipset, or memory and reduce the useful life of these components. This page is for advanced users only and we recommend you not to alter the default settings to prevent system instability or other unexpected results. Inadequately altering the settings may result in system's failure to boot. If this occurs, clear the CMOS values and reset the board to default values.)

#### Advanced Frequency Settings

#### ☞ Host Clock Value

Displays the current operating Host Clock frequency.

#### ☞ GFX Clock Frequency (Note)

Allows you to alter the frequency for the GPU. After you alter the **GFX Clock Frequency** settings, make sure to adjust the **GFX Core Voltage** settings. (Default: Auto)

Note: The adjustable range is dependent on the CPU being installed. Auto lets the BIOS automatically configure this setting.

#### ☞ GFX Core Voltage (Note)

Allows you to alter the voltage for the GPU. (Default: Auto) Note: The adjustable range is dependent on the CPU being installed. **Auto** lets the BIOS automatically configure this setting.

#### ☞ CPU Clock Ratio

Allows you to alter the clock ratio for the installed CPU. The adjustable range is dependent on the CPU being installed.

# CPU Frequency

Displays the current operating CPU frequency.

#### Advanced CPU Core Settings

#### CPU Clock Ratio, CPU Frequency

The settings above are synchronous to those under the same items on the **Advanced Frequency Settings** menu.

(Note) This item is present only when you install a CPU that supports this feature.

#### ∽ Core Performance Boost

Allows you to determine whether to enable the Core Performance Boost (CPB) technology, a CPU performance-boost technology. (Default: Auto)

#### ∽ AMD Cool&Quiet function

Enabled Lets the AMD Cool'n'Quiet driver dynamically adjust the CPU clock and VID to reduce heat output from your computer and its power consumption. (Default)
 Disabled Disables this function.

#### ☞ SVM Mode

Virtualization enhanced by Virtualization Technology will allow a platform to run multiple operating systems and applications in independent partitions. With virtualization, one computer system can function as multiple virtual systems. (Default: Disabled)

#### Global C-state Control

Allows you to determine whether to let the CPU enter C states. When enabled, the CPU core frequency will be reduced during system halt state to decrease power consumption. (Default: Auto)

#### ∽ Power Supply Idle Control

Enables or disables Package C6 State.

→ Typical Current Idle Disables this function.

► Low Current Idle Enables this function.

► Auto Lets the BIOS automatically configure this setting. (Default)

#### C Opcache Control (Note 1)

Enables or disables Opcache. Auto lets the BIOS automatically configure this setting. (Default: Auto)

#### ∽ Downcore Control

Allows you to select the number of CPU cores to enable (the number of CPU cores may vary by CPU). **Auto** lets the BIOS automatically configure this setting. (Default: Auto)

#### ∽ SMT Mode

Allows you to enable or disable the CPU Simultaneous Multi-Threading technology. This feature only works for operating systems that support multi-processor mode. **Auto** lets the BIOS automatically configure this setting. (Default: Auto)

#### C Extreme Memory Profile (X.M.P.) (Note 2)

Allows the BIOS to read the SPD data on XMP memory module(s) to enhance memory performance when enabled.

- ✤ Disabled Disables this function. (Default)
- ➡ Profile1 Uses Profile 1 settings.
- ➡ Profile2 <sup>(Note 2)</sup> Uses Profile 2 settings.

#### ∽ System Memory Multiplier

Allows you to set the system memory multiplier. Auto sets memory multiplier according to memory SPD data. (Default: Auto)

#### ∽ Memory Frequency (MHz)

The first memory frequency value is the normal operating frequency of the memory being used; the second is the memory frequency that is automatically adjusted according to the **System Memory Multiplier** settings.

(Note 1) This item is present only when you install a CPU that supports this feature.

(Note 2) This item is present only when you install a CPU and a memory module that support this feature.

#### Advanced Memory Settings

Extreme Memory Profile (X.M.P.) (Note), System Memory Multiplier, Memory Frequency(Mhz)

The settings above are synchronous to those under the same items on the **Advanced Frequency Settings** menu.

∽ Memory Timing Mode

Manual allows the memory timing settings below to be configurable. Options are: Auto (default), Manual.

When using a non-XMP memory module or **Extreme Memory Profile (X.M.P.)** is set to **Disabled**, the value is displayed according to your memory specification. When **Extreme Memory Profile (X.M.P.)** is set to **Profile1** or **Profile2**, the value is displayed according to the SPD data on the XMP memory.

 Standard Timing Control, Advanced Timing Control, CAD Bus Setup Timing, CAD Bus Drive Strength, Data Bus Configuration

These sections provide memory timing settings. The respective timing setting screens are configurable only when **Memory Timing Mode** is set to **Manual**. Note: Your system may become unstable or fail to boot after you make changes on the memory timings. If this occurs, please reset the board to default values by loading optimized defaults or clearing the CMOS values.

#### Advanced Voltage Settings

This sub-menu allows you to set CPU, chipset and memory voltages.

#### PC Health Status

#### ∽ Reset Case Open Status

Disabled Keeps or clears the record of previous chassis intrusion status. (Default)
 Enabled Clears the record of previous chassis intrusion status and the Case Open field will show "No" at next boot.

#### 🗢 Case Open

Displays the detection status of the chassis intrusion detection device attached to the motherboard CI header. If the system chassis cover is removed, this field will show "Yes", otherwise it will show "No". To clear the chassis intrusion status record, set **Reset Case Open Status** to **Enabled**, save the settings to the CMOS, and then restart your system.

#### CPU Vcore/CPU VDDP/DRAM Channel A/B Voltage/+3.3V/+5V/+12V/VCORE SOC Displays the current system voltages.

#### Miscellaneous Settings

#### ∽ PCIe Slot Configuration

Allows you to set the operation mode of the PCI Express slots to Gen 1, Gen 2, or Gen 3. Actual operation mode is subject to the hardware specification of each slot. **Auto** lets the BIOS automatically configure this setting. (Default: Auto)

#### ∽ 3DMark01 Enhancement

Allows you to determine whether to enhance some legacy benchmark performance. (Default: Disabled)

(Note) This item is present only when you install a CPU and a memory module that support this feature.

#### Smart Fan 5 Settings

#### Monitor

Allows you to select a target to monitor and to make further adjustment. (Default: CPU FAN)

#### ☞ Fan Speed Control

Allows you to determine whether to enable the fan speed control function and adjust the fan speed.

| Normal | Allows the fan to run at different speeds according to the temperature. You can adjust |
|--------|----------------------------------------------------------------------------------------|
|        | the fan speed with System Information Viewer based on your system requirements.        |
|        | (Default)                                                                              |
| 0.1    |                                                                                        |

- Silent Allows the fan to run at slow speeds.
- Manual Allows you to control the fan speed in the curve graph.
- ➤ Full Speed Allows the fan to run at full speeds.

#### ∽ Fan Control Use Temperature Input

Allows you to select the reference temperature for fan speed control.

#### ☞ Temperature Interval

Allows you to select the temperature interval for fan speed change.

#### ☞ FAN/Pump Control Mode

| Lets the BIOS automatically detect the type of fan/pump installed and sets the optimal |
|----------------------------------------------------------------------------------------|
| control mode. (Default)                                                                |
| Voltage mode is recommended for a 3-pin fan/pump.                                      |
| PWM mode is recommended for a 4-pin fan/pump.                                          |
|                                                                                        |

#### FAN Stop

Enables or disables the fan/pump stop function. You can set the temperature limit using the temperature curve. The fan or pump stops operation when the temperature is lower than the limit. (Default: Disabled)

#### ∽ Temperature

Displays the current temperature of the selected target area.

#### ☞ Fan Speed

Displays current fan/pump speeds.

#### ☞ Flow Rate

Displays the flow rate of your water cooling system.

#### ∽ Temperature Warning Control

Sets the warning threshold for temperature. When temperature exceeds the threshold, BIOS will emit warning sound. Options are: Disabled (default), 60°C/140°F, 70°C/158°F, 80°C/176°F, 90°C/194°F.

#### ☞ Fan/Pump Fail Warning

Allows the system to emit warning sound if the fan/pump is not connected or fails. Check the fan/pump condition or fan/pump connection when this occurs. (Default: Disabled)

# 2-4 System

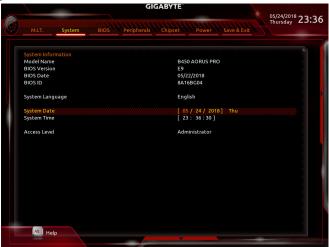

This section provides information on your motherboard model and BIOS version. You can also select the default language used by the BIOS and manually set the system time.

#### System Language

Selects the default language used by the BIOS.

#### System Date

Sets the system date. The date format is week (read-only), month, date, and year. Use <Enter> to switch between the Month, Date, and Year fields and use the <Page Up> or <Page Down> key to set the desired value.

#### ∽ System Time

Sets the system time. The time format is hour, minute, and second. For example, 1 p.m. is 13:00:00. Use <Enter> to switch between the Hour, Minute, and Second fields and use the <Page Up> or <Page Down> key to set the desired value.

#### Access Level

Displays the current access level depending on the type of password protection used. (If no password is set, the default will display as **Administrator**.) The Administrator level allows you to make changes to all BIOS settings; the User level only allows you to make changes to certain BIOS settings but not all.

# 2-5 BIOS

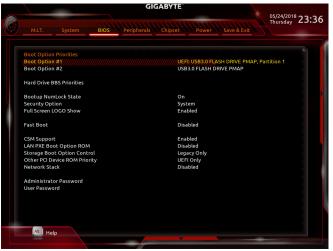

#### Boot Option Priorities

Specifies the overall boot order from the available devices. Removable storage devices that support GPT format will be prefixed with "UEFI:" string on the boot device list. To boot from an operating system that supports GPT partitioning, select the device prefixed with "UEFI:" string.

Or if you want to install an operating system that supports GPT partitioning such as Windows 10 64-bit, select the optical drive that contains the Windows 10 64-bit installation disk and is prefixed with "UEFI:" string.

#### Hard Drive/CD/DVD ROM Drive/Floppy Drive/Network Device BBS Priorities

Specifies the boot order for a specific device type, such as hard drives, optical drives, floppy disk drives, and devices that support Boot from LAN function, etc. Press <Enter> on this item to enter the submenu that presents the devices of the same type that are connected. This item is present only if at least one device for this type is installed.

#### ∽ Bootup NumLock State

Enables or disables Numlock feature on the numeric keypad of the keyboard after the POST. (Default: On)

#### Security Option

Specifies whether a password is required every time the system boots, or only when you enter BIOS Setup. After configuring this item, set the password(s) under the **Administrator Password/User Password** item. Setup Apassword is only required for entering the BIOS Setup program.

System
 A password is required for booting the system and for entering the BIOS Setup
 program. (Default)

#### ☞ Full Screen LOGO Show

Allows you to determine whether to display the GIGABYTE Logo at system startup. **Disabled** skips the GIGABYTE Logo when the system starts up. (Default: Enabled)

#### Fast Boot

Enables or disables Fast Boot to shorten the OS boot process. Ultra Fast provides the fastest bootup speed. (Default: Disabled)

#### SATA Support

All Sata Devices All SATA devices are functional in the operating system and during the POST.
 Last Boot HDD Only Except for the previous boot drive, all SATA devices are disabled before the OS boot process completes. (Default)

This item is configurable only when Fast Boot is set to Enabled or Ultra Fast.

#### VGA Support

Allows you to select which type of operating system to boot.

- ► Auto Enables legacy option ROM only.
- ► EFI Driver Enables EFI option ROM. (Default)

This item is configurable only when Fast Boot is set to Enabled or Ultra Fast.

#### ☞ USB Support

- ➡ Disabled All USB devices are disabled before the OS boot process completes.
- ► Full Initial All USB devices are functional in the operating system and during the POST. (Default)

▶ Partial Initial Part of the USB devices are disabled before the OS boot process completes. This item is configurable only when Fast Boot is set to Enabled. This function is disabled when Fast Boot is set to Ultra Fast.

#### PS2 Devices Support

| Disabled | All PS/2 devices are disabled before the OS boot process completes. |  |
|----------|---------------------------------------------------------------------|--|

➡ Enabled All PS/2 devices are functional in the operating system and during the POST. (Default)

This item is configurable only when Fast Boot is set to Enabled. This function is disabled when Fast Boot is set to Ultra Fast.

#### NetWork Stack Driver Support

➡ Disabled Disables booting from the network. (Default)

Enables booting from the network. ➡ Enabled

This item is configurable only when Fast Boot is set to Enabled or Ultra Fast.

#### ☞ CSM Support

Enables or disables UEFI CSM (Compatibility Support Module) to support a legacy PC boot process. ➡ Enabled

Enables UEFI CSM. (Default)

Disables UEFI CSM and supports UEFI BIOS boot process only. Disabled

#### LAN PXE Boot Option ROM

Allows you to select whether to enable the legacy option ROM for the LAN controller. (Default: Disabled) This item is configurable only when CSM Support is set to Enabled.

#### Ċ Storage Boot Option Control

Allows you to select whether to enable the UEFI or legacy option ROM for the storage device controller.

- ➡ Disabled Disables option ROM.
- ► UEFI Only Enables UEFI option ROM only.
- ► Legacy Only Enables legacy option ROM only. (Default)

This item is configurable only when CSM Support is set to Enabled.

#### Other PCI Device ROM Priority

Allows you to select whether to enable the UEFI or Legacy option ROM for the PCI device controller other than the LAN, storage device, and graphics controllers.

- ➡ Disabled Disables option ROM.
- ➡ UEFI Only Enables UEFI option ROM only. (Default)
- ► Legacy Only Enables legacy option ROM only.

This item is configurable only when CSM Support is set to Enabled.

#### 57 Network Stack

Disables or enables booting from the network to install a GPT format OS, such as installing the OS from the Windows Deployment Services server. (Default: Disabled)

#### ☞ Ipv4 PXE Support

Enables or disables IPv4 PXE Support. This item is configurable only when **Network Stack** is enabled.

#### ☞ Ipv4 HTTP Support

Enables or disables HTTP boot support for IPv4. This item is configurable only when **Network Stack** is enabled.

#### ☞ Ipv6 PXE Support

Enables or disables IPv6 PXE Support. This item is configurable only when Network Stack is enabled.

#### ☞ Ipv6 HTTP Support

Enables or disables HTTP boot support for IPv6. This item is configurable only when **Network Stack** is enabled.

#### ☞ IPSEC Certificate

Enables or disables Internet Protocol Security. This item is configurable only when **Network Stack** is enabled.

#### ∽ Administrator Password

Allows you to configure an administrator password. Press <Enter> on this item, type the password, and then press <Enter>. You will be requested to confirm the password. Type the password again and press <Enter>. You must enter the administrator password (or user password) at system startup and when entering BIOS Setup. Differing from the user password, the administrator password allows you to make changes to all BIOS settings.

#### User Password

Allows you to configure a user password. Press <Enter> on this item, type the password, and then press <Enter>. You will be requested to confirm the password. Type the password again and press <Enter>. You must enter the administrator password (or user password) at system startup and when entering BIOS Setup. However, the user password only allows you to make changes to certain BIOS settings but not all. To cancel the password, press <Enter> on the password item and when requested for the password, enter the correct one first. When prompted for a new password, press <Enter> without entering any password. Press <Enter> again when prompted to confirm.

NOTE: Before setting the User Password, be sure to set the Administrator Password first.

# 2-6 Peripherals

|     | GI                                                    | GABYTE                    | 05/24/2018                      |
|-----|-------------------------------------------------------|---------------------------|---------------------------------|
| (j) | M.I.T. System BIOS Peripherals                        | Chipset Power Save & Exit | 05/24/2018<br>Thursday<br>23:36 |
|     | AMD CPU FTPM                                          | Disabled                  |                                 |
|     | Initial Display Output                                | PCIe 1 Slot               |                                 |
|     | Legacy USB Support                                    | Enabled                   |                                 |
|     | XHCI Hand-off                                         | Enabled                   |                                 |
|     | EHCI Hand-off                                         | Disabled                  |                                 |
|     | Port 60/64 Emulation                                  | Disabled                  |                                 |
|     | USB Mass Storage Driver Support                       | Enabled                   |                                 |
|     | Mass Storage Devices:                                 |                           |                                 |
|     | USB3.0 FLASH DRIVE PMAP                               | Auto                      |                                 |
|     | RGB Fusion                                            |                           |                                 |
|     | LEDs in Sleep, Hibernation, and Soft Off States       | Off                       |                                 |
|     | HD Audio Controller                                   | Enabled                   |                                 |
|     | Above 4G Decoding                                     | Disabled                  |                                 |
|     | Trusted Computing                                     |                           |                                 |
|     |                                                       |                           |                                 |
|     |                                                       |                           |                                 |
|     | Intel(R) I211 Gigabit Network Connection - 1C:1B:0D:E | 7:41:E8                   |                                 |
|     |                                                       |                           |                                 |
|     |                                                       |                           |                                 |
|     |                                                       |                           |                                 |
|     |                                                       |                           |                                 |
|     |                                                       |                           |                                 |
|     |                                                       |                           |                                 |
|     | Alt                                                   |                           |                                 |
|     | Alt_ Help                                             |                           |                                 |
|     |                                                       |                           |                                 |

#### ∽ AMD CPU fTPM

Enables or disables the TPM 2.0 function integrated in the AMD CPU. (Default: Disabled)

#### ☞ Initial Display Output

Specifies the first initiation of the monitor display from the installed PCI Express graphics card or the onboard graphics.

▶ IGD Video (Note) Sets the onboard graphics as the first display.

- ▶ PCle 1 Slot Sets the graphics card on the PCIEX16 slot as the first display. (Default)
- ➡ PCle 2 Slot Sets the graphics card on the PCIEX4 slot as the first display.
- ▶ PCle 3 Slot Sets the graphics card on the PCIEX1\_2 slot as the first display.

# C Legacy USB Support

Allows USB keyboard/mouse to be used in MS-DOS. (Default: Enabled)

#### XHCI Hand-off

Determines whether to enable XHCI Hand-off feature for an operating system without XHCI Hand-off support. (Default: Enabled)

#### ☞ EHCI Hand-off

Determines whether to enable EHCI Hand-off feature for an operating system without EHCI Hand-off support. (Default: Disabled)

#### Port 60/64 Emulation

Enables or disables emulation of I/O ports 64h and 60h. This should be enabled for full legacy support for USB keyboards/mice in MS-DOS or in operating system that does not natively support USB devices. (Default: Disabled)

#### ∽ USB Mass Storage Driver Support

Enables or disables support for USB storage devices. (Default: Enabled)

#### ∽ Mass Storage Devices

Displays a list of connected USB mass storage devices. This item appears only when a USB storage device is installed.

(Note) This item is present only when you install a CPU that supports this feature.

#### ☞ RGB Fusion

Allows you to set the LED lighting mode for the motherboard.

- ► Off Disables this function.
- ➡ Pulse Mode All LEDs simultaneously fade in and fade out.
- Color Cycle
   All LEDs simultaneously cycle through a full spectrum of colors.
- Static Mode All LEDs emit a single color. (Default)
- ➡ Flash Mode All LEDs simultaneously flash on and off.
- ► Double Flash All LEDs flash in an interlaced pattern.

#### 

Allows you to set the lighting mode of the motherboard LEDs in system S3/S4/S5 state.

This feature is supported only with a 5V addressable LED strip.

- ➤ Off Disables the selected lighting mode when the system enters S3/S4/S5 state. (Default)
- ✤ On Enables the selected lighting mode when the system enters S3/S4/S5 state.

#### ∽ HD Audio Controller

Enables or disables the onboard audio function. (Default: Enabled)

If you wish to install a 3rd party add-in audio card instead of using the onboard audio, set this item to **Disabled**.

#### ∽ Above 4G Decoding

Enables or disables 64-bit capable devices to be decoded in above 4 GB address space (only if your system supports 64-bit PCI decoding). Set to **Enabled** if more than one advanced graphics card are installed and their drivers are not able to be launched when entering the operating system (because of the limited 4 GB memory address space). (Default: Disabled)

#### Trusted Computing

Enables or disables Trusted Platform Module (TPM).

#### AMD CBS

This sub-menu provides AMD CBS-related configuration options.

#### Intel(R) Gigabit Network Connection This sub-menu provides information on LAN configuration and related configuration options.

# 2-7 Chipset

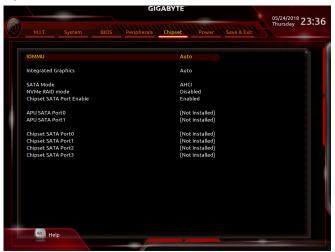

#### ∽ IOMMU

Enables or disables AMD IOMMU support. (Default: Auto)

#### Integrated Graphics (Note)

Enables or disables the onboard graphics function.

Auto The BIOS will automatically enable or disable the onboard graphics depending on the graphics card being installed. (Default)

- ➡ Forces Enables the onboard graphics.
- ➡ Disabled Disables the onboard graphics.

#### C UMA Mode (Note)

Specify the UMA mode.

➡ Auto Lets the BIOS automatically configure this setting. (Default)

▶ UMA Specified Sets the UMA Frame Buffer Size.

► UMA Auto Sets the display resolution.

This item is configurable only when Integrated Graphics is set to Forces.

#### ∽ UMA Frame Buffer Size (Note)

Frame buffer size is the total amount of system memory allocated solely for the onboard graphics controller. MS-DOS, for example, will use only this memory for display. Options are: Auto (default), 64M~16G. This item is configurable only when **UMA Mode** is set to **UMA Specified**.

#### Display Resolution (Note)

Allows you to set the display resolution. Options are: Auto (default), 1920x1080 and below, 2560x1600, 3840x2160.

This item is configurable only when UMA Mode is set to UMA Auto.

(Note) This item is present only when you install a CPU that supports this feature.

#### SATA Mode

Enables or disables RAID for the integrated SATA controllers or configures the SATA controllers to AHCI mode.

► RAID Enables RAID for the SATA controller.

AHCI Configures the SATA controllers to AHCI mode. Advanced Host Controller Interface (AHCI) is an interface specification that allows the storage driver to enable advanced Serial ATA features such as Native Command Queuing and hot plug. (Default)

- NVMe RAID mode (M2A\_SOCKET and M2B\_SOCKET Connectors) Allows you to determine whether to use your M.2 NVMe PCIe SSDs to configure RAID. (Default: Disabled)
- Chipset SATA Port Enable Enables or disables the integrated SATA controller(s). (Default: Enabled)
- APU SATA Port 0/1 (ASATA3 0, 1 Connectors) Displays the information of the connected SATA device(s).
- Chipset SATA Port 0/1/2/3 (SATA3 0, 1, 2, 3 Connectors) Displays the information of the connected SATA device(s).

## 2-8 Power

|                            |                                | 05/24/2018 23<br>Thursday 23 |
|----------------------------|--------------------------------|------------------------------|
|                            | BIOS Peripherals Chipset Power |                              |
| AC BACK                    | Always Off                     |                              |
| ErP                        | Disabled                       |                              |
| Soft-Off by PWR-BTTN       | Instant-Off                    |                              |
| Power Loading              | Auto                           |                              |
| Resume by Alarm            | Disabled                       |                              |
| Wake up day                |                                |                              |
| Wake up hour               |                                |                              |
| Wake up minute             |                                |                              |
| Wake up second             |                                |                              |
| Wake on LAN                | Enabled                        |                              |
| High Precision Event Timer | Enabled                        |                              |
| CEC 2019 Ready             | Disabled                       |                              |
|                            |                                |                              |
|                            |                                |                              |
|                            |                                |                              |
|                            |                                |                              |
|                            |                                |                              |
|                            |                                |                              |
|                            |                                |                              |
|                            |                                |                              |
|                            |                                |                              |
|                            |                                |                              |
|                            |                                |                              |
|                            |                                |                              |
| Alt Links                  |                                |                              |
| Alt Help                   |                                |                              |

#### 🗢 AC BACK

Determines the state of the system after the return of power from an AC power loss.

Memory
 Always On
 Always Off
 Always Off
 The system returns to its last known awake state upon the return of the AC power.
 The system is turned on upon the return of the AC power.
 The system stays off upon the return of the AC power. (Default)

#### ∽ ErP

Determines whether to let the system consume least power in S5 (shutdown) state. Note: When this item is set to **Enabled**, the following functions will become unavailable: Resume by Alarm, power on by mouse, and power on by keyboard.

#### ∽ Soft-Off by PWR-BTTN

Configures the way to turn off the computer in MS-DOS mode using the power button.

Instant-Off
 Press the power button and then the system will be turned off instantly. (Default)
 Press and hold the power button for 4 seconds to turn off the system. If the power button is pressed for less than 4 seconds, the system will enter suspend mode.

#### ∽ Power Loading

Enables or disables dummy load. When the power supply is at low load, a self-protection will activate causing it to shutdown or fail. If this occurs, please set to **Enabled**. **Auto** lets the BIOS automatically configure this setting. (Default: Auto)

#### Resume by Alarm

Determines whether to power on the system at a desired time. (Default: Disabled) If enabled, set the date and time as following:

Wake up day: Turn on the system at a specific time on each day or on a specific day in a month.
 Wake up hour/minute/second: Set the time at which the system will be powered on automatically.
 Note: When using this function, avoid inadequate shutdown from the operating system or removal of the AC power, or the settings may not be effective.

#### Wake on LAN

Enables or disables the wake on LAN function. (Default: Enabled)

### ∽ High Precision Event Timer

Enables or disables High Precision Event Timer (HPET) in the operating system. (Default: Enabled)

### → CEC 2019 Ready

Allows you to select whether to allow the system to adjust power consumption when it is in shutdown, idle, or standby state in order to comply with the CEC (California Energy Commission) 2019 Standards. (Default: Disabled)

## 2-9 Save & Exit

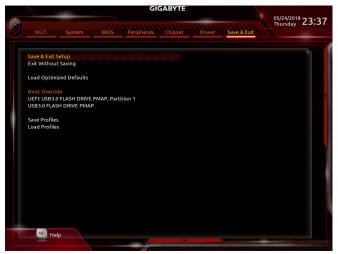

### ∽ Save & Exit Setup

Press <Enter> on this item and select **Yes**. This saves the changes to the CMOS and exits the BIOS Setup program. Select **No** or press <Esc> to return to the BIOS Setup Main Menu.

### ☞ Exit Without Saving

Press <Enter> on this item and select **Yes**. This exits the BIOS Setup without saving the changes made in BIOS Setup to the CMOS. Select **No** or press <Esc> to return to the BIOS Setup Main Menu.

### ∽ Load Optimized Defaults

Press <Enter> on this item and select **Yes** to load the optimal BIOS default settings. The BIOS defaults settings help the system to operate in optimum state. Always load the Optimized defaults after updating the BIOS or after clearing the CMOS values.

### Boot Override

Allows you to select a device to boot immediately. Press <Enter> on the device you select and select **Yes** to confirm. Your system will restart automatically and boot from that device.

### Save Profiles

This function allows you to save the current BIOS settings to a profile. You can create up to 8 profiles and save as Setup Profile 1~ Setup Profile 8. Press <Enter> to complete. Or you can select **Select File in HDD/FDD/USB** to save the profile to your storage device.

### Coad Profiles

If your system becomes unstable and you have loaded the BIOS default settings, you can use this function to load the BIOS settings from a profile created before, without the hassles of reconfiguring the BIOS settings. First select the profile you wish to load and then press <Enter> to complete. You can select **Select File in HDD/FDD/USB** to input the profile previously created from your storage device or load the profile automatically created by the BIOS, such as reverting the BIOS settings to the last settings that worked properly (last known good record).

# Chapter 3 Appendix

## 3-1 Configuring a RAID Set

### RAID Levels

|                                  | RAID 0                                                | RAID 1                     | RAID 10                                                   |
|----------------------------------|-------------------------------------------------------|----------------------------|-----------------------------------------------------------|
| Minimum Number of<br>Hard Drives | ≥2                                                    | 2                          | 4                                                         |
| Array Capacity                   | Number of hard drives *<br>Size of the smallest drive | Size of the smallest drive | (Number of hard drives/2) *<br>Size of the smallest drive |
| Fault Tolerance                  | No                                                    | Yes                        | Yes                                                       |

### Before you begin, please prepare the following items:

- At least two SATA hard drives or SSDs (Note 1) (to ensure optimal performance, it is recommended that you
  use two hard drives with identical model and capacity). (Note 2)
- Windows setup disc.
- Motherboard driver disc.
- A USB thumb drive.

## Configuring the Onboard SATA Controller

### A. Installing SATA hard drive(s) in your computer

Install the hard drives/SSDs in the SATA/M.2 connectors on the motherboard. Then connect the power connectors from your power supply to the hard drives.

### B. Configuring SATA controller mode in BIOS Setup

Make sure to configure the SATA controller mode correctly in system BIOS Setup. Steps:

- Turn on your computer and press <Delete> to enter BIOS Setup during the POST (Power-On Self-Test). Under Chipset, ensure Chipset SATA Port Enable is enabled. Set SATA Mode to RAID. Then save the settings and restart your computer. (If you want to use NVMe PCIe SSDs to configure RAID, make sure to set NVMe RAID mode to Enabled.)
- If you want to configure UEFI RAID, follow the steps in "C-1." To enter the legacy RAID ROM, save the settings and exit BIOS Setup. Refer to "C-2" for more information.

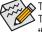

The BIOS Setup menus described in this section may differ from the exact settings for your motherboard. The actual BIOS Setup menu options you will see shall depend on the motherboard you have and the BIOS version.

### C-1. UEFI RAID Configuration

Steps:

- 1. In BIOS Setup, go to BIOS and set CSM Support to Disabled. Save the changes and exit BIOS Setup.
- 2. After the system reboot, enter BIOS Setup again. Then enter the **Peripherals\RAIDXpert2 Configuration** Utility sub-menu.
- 3. On the RAIDXpert2 Configuration Utility screen, press <Enter> on Array Management to enter the Create Array screen. Then, select a RAID level. RAID levels supported include RAID 0(Stripe), RAID 1(Mirror), and RAID 10 (the selections available depend on the number of the hard drives being installed). Next, press <Enter> on Select Physical Disks to enter the Select Physical Disks screen.
- 4. On the Select Physical Disks screen, select the hard drives to be included in the RAID array and set them to Enabled. Next, use the down arrow key to move to Apply Changes and press <Enter>. Then return to the previous screen and set the Array Size, Array Size Unit, Read Cache Policy and Write Cache Policy.

(Note 1) An M.2 PCIe SSD cannot be used to set up a RAID set either with an M.2 SATA SSD or a SATA hard drive. (Note 2) Refer to "1-7 Internal Connectors," for the installation notices for the M.2 and SATA connectors.

- 5. After setting the capacity, move to Create Array and press <Enter> to begin.
- 6. After completing, you'll be brought back to the **Array Management** screen. Under **Manage Array Properties** you can see the new RAID volume and information on RAID level, array name, array capacity, etc.

### C-2. Configuring Legacy RAID ROM

Enter the legacy RAID BIOS setup utility to configure a RAID array. Skip this step and proceed with the installation of Windows operating system for a non-RAID configuration.

Steps:

- After the POST memory test begins and before the operating system boot begins, look for a message which says "Press <Ctrl-F> to enter RAID Option ROM Utility". Press <Ctrl> + <R> to enter the RAID BIOS setup utility.
- 2. To create a new array, press <Enter> on the Create Array option.
- 3. The selection bar will move to the Disks section on the right of the screen. Select the hard drives to be included in the RAID array. Use the up or down arrow key to select a hard drive and press <Insert>. The selected hard drive will be shown in green. To use all of the hard drives, simply press <A> to select all. Then press <Enter> and the selection bar will move to the User Input section on the left bottom of the screen.
- 4. First, select a RAID mode and press <Enter>. The selections available depend on the number of the hard drives being installed. Then follow the on-screen instructions to specify the array size. You can select All available space to use the maximum size allowed or use the up or down arrow key to adjust the size and press <Enter>.
- 5. Select a caching mode. Options include Read/Write, Read Only, and None. Then press < Enter> to proceed.
- 6. Finally, a message which says "Confirm Creation of Array" will appear. Press <C> to confirm or <Esc> to return to the previous screen.
- When completed, you will see the new array on the main screen. To exit the RAID BIOS utility, press <Esc> and then press <C> to confirm.

### Installing the RAID Driver and Operating System

With the correct BIOS settings, you are ready to install the operating system.

### Installing the Operating System

As some operating systems already include RAID driver, you do not need to install separate RAID driver during the Windows installation process. After the operating system is installed, we recommend that you install all required drivers from the motherboard driver disc using "Xpress Install" to ensure system performance and compatibility. If the operating system to be installed requires that you provide additional RAID driver during the OS installation process, please refer to the steps below:

- 1. Copy the Hw10 folder under the \Boot folder in the driver disc to your USB thumb drive.
- Boot from the Windows setup disc and perform standard OS installation steps. When the screen requesting you to load the driver appears, select Browse.
- 3. Insert the USB thumb drive and then browse to the location of the driver. The location of the drivers is as follows:

\Hw10\RAID\x64

 Select AMD-RAID Bottom Device first and click Next to load the driver. Then select AMD-RAID Controller and click Next to load the driver. Finally, continue the OS installation.

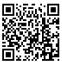

Please visit GIGABYTE's website for details on configuring a RAID array.

## 3-2 Drivers Installation

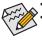

· Before installing the drivers, first install the operating system.

After installing the operating system, insert the motherboard driver disc into your optical drive. Click on the message "Tap to choose what happens with this disc" on the top-right corner of the screen and select "Run Run.exe." (Or go to My Computer, double-click the optical drive and execute the Run.exe program.)

"Xpress Install" will automatically scan your system and then list all of the drivers that are recommended to install. You can click the **Xpress Install** button and "Xpress Install" will install all of the selected drivers. Or click the arrow **Communication** icon to individually install the drivers you need.

| AMD B450 Series Ver.1   | 0 B18.0606.1                                                                                                    |                                             |  |  |  |
|-------------------------|----------------------------------------------------------------------------------------------------|---------------------------------------------|--|--|--|
| GIGABYTE" Xp            | ress Install                                                                                                    |                                             |  |  |  |
| Drivers &<br>Software   | We recommend that you install the drivers and software listed below for your motherboar<br>Please click "Xpress Install" to install all the drivers automatically.       | d.<br>Xpress Install                        |  |  |  |
| <b>3</b> 46             | ☑ Google Drive                                                                                                    | 🕑 Install                                   |  |  |  |
| Application<br>Software | Store your files safely and access them from any device Learn more<br>By installing this application, you agree to the Google DriveTerms and Use and the Privacy Policy. |                                             |  |  |  |
|                         |                                                                                                    | rsion:1.31.2873.2758                        |  |  |  |
| U Information           |                                                                                                    | Size:33.31MB                                |  |  |  |
| $\bigcirc$              | ✓ Google Chrome (R) a faster way to browse the web                                                                                                    | 🕑 Install                                   |  |  |  |
| Google                  | Google Search built into the address bar Stable and Secure learn more<br>By installing this application, you agree to the Google Chrome Terms of use and Privacy Policy. |                                             |  |  |  |
|                         |                                                                                                    | ersion:51.0.2704.103                        |  |  |  |
|                         |                                                                                                    |                                             |  |  |  |
|                         | Google Toolbar for Internet Explorer                                                                                                    | 💽 Install                                   |  |  |  |
|                         | Google Toolbar makes web browsing more convenient: Search from any website;Transla<br>instantly;Share your favorite sites with friend. Learn more                        |                                             |  |  |  |
|                         |                                                                                                    | the Privacy Policy.<br>ersion:7.5.6710.2136 |  |  |  |
|                         |                                                                                                    |                                             |  |  |  |
|                         |                                                                                                    |                                             |  |  |  |
|                         | ✓ Norton Internet Security(NIS)                                                                                                    | 🕑 Install                                   |  |  |  |
|                         |                                                                                                    |                                             |  |  |  |

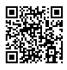

Please visit GIGABYTE's website for more software information.

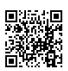

Please visit GIGABYTE's website for more troubleshooting information.

## **Regulatory Notices**

#### CAUTION:

The manufacturer is not responsible for any interference caused by unauthorized modifications and/or use of unauthorized antennas. Such changes and/or modifications not expressly approved by the party responsible for compliance of this device could void the user's authority to operate the equipment.

#### RF exposure statement / Antenna Use

Further RF exposure reduction can be achieved if the product can be kept as far as possible from the user body or set the device to lower output power if such function is available.

Do not touch or move antenna while the unit is transmitting or receiving.

Do not hold any component containing the radio such that the antenna is very close or touching any exposed parts of the body, especially the face or eyes, while transmitting.

Do not operate the radio or attempt to transmit data unless the antenna is connected; this behavior may cause damage to the radio.

#### United States of America, Federal Communications Commission Statement

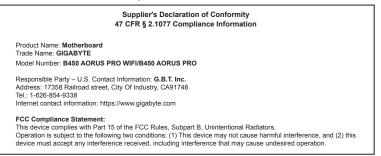

This equipment has been tested and found to comply with the limits for a Class B digital device, pursuant to Part 15 of the FCC Rules. These limits are designed to provide reasonable protection against harmful interference in a residential installation. This equipment generates, uses and can radiate radio frequency energy and, if not installed and used in accordance with manufacturer's instructions, may cause harmful interference to radio communications. However, there is no guarantee that interference with not occur in a particular installation. If this equipment does cause harmful interference to radio or television reception, which can be determined by turning the equipment off and on, the user is encouraged to try to correct the interference by one or more of the following measures:

- Reorient or relocate the receiving antenna.
- · Increase the separation between the equipment and receiver.
- Connect the equipment to an outlet on a circuit different from that to which the receiver is connected.
- · Consult the dealer or an experienced radio/TV technician for help.

#### Notice for 5GHz

Operations in the 5.15-5.25GHz band are restricted to indoor usage only. (For 5GHz only)

#### Canadian Department of Communications Statement

This digital apparatus does not exceed the Class B limits for radio noise emissions from digital apparatus set out in the Radio Interference Regulations of the Canadian Department of Communications. This class B digital apparatus complies with Canadian (CES-003.

Avis de conformité à la réglementation d'Industrie Canada Cet appareil numérique de la classe B est conforme à la norme NMB-003 du Canada.

#### Canada-Industry Canada (IC) Regulatory statement

This device complies with Canadian RSS-210.

This device complies with Industry Canada license-exempt RSS standard(s). Operation is subject to the following two conditions: (1) this device may not cause interference, and (2) this device must accept any interference, including interference that may cause undesired operation of the device. Cet appareil se conforme aux normesCanada d'Industrie de RSS permis-exempt. L'utilisation est assujetti aux deux conditions suivantes: (1) cet appareil ne peut pas causer d'interférences, et (2) cet appareil doit accepter des interférences, y compris des interférences qui peuvent causer desopérations on désirées de l'appareil.

Caution: When using IEEE 802.11a wireless LAN, this product is restricted to indoor use due to its operation in the 5.15+to 5.25-GHz frequency range. Industry Canada requires this product to be used indoors for the frequency range of 5.15 GHz to 5.25 GHz to reduce the potential for harmful interference to co-channel mobile statellite systems. High power radar is allocated as the primary user of the 5.25-to 5.35-GHz and 5.65 to 5.85-GHz bands. These radar stations can cause interference with and/or damage to this device. The maximum allowed antenna gain for use with this device is 6dBi in order to comply with the L.I.R.P limit for the 5.25-to 5.35 and 5.725 to 5.85 GHz frequency range in point-to-point operation. To comply with RF exposure requirements all antennas should be located at a minimum distance of 20cm, or the minimum separation distance allowed by the module approval, from the body of all persons.

Attention: l'utilisation d'un réseau sans fil IEEE802.11a est restreinte à une utilisation en intérieur à cause du fonctionnement dansla bande de fréquence 5.15-5.25 GHz. Industry Canada requiert que ce produit soit utilisé à l'intérieur des bâtiments pour la bande de fréquence 5.15-5.25 GHz afin de réduire les possibilités d'interférences nuisibles aux canaux co-existants des systèmes de transmission satellites. Les radars de puissances ont fait l'obiet d'une allocation primaire de fréquences dans les bandes 5.25-5.35 GHz et 5.65-5.85 GHz. Ces stations radar peuvent créer des interférences avec ce produit et/ou lui être nuisible. Le gain d'antenne maximum permissible pour une utilisation avec ce produit est de 6 dBi afin d'être conforme aux limites de puissance isotropique rayonnée équivalente (P.I.R.E.) applicable dans les bandes 5.25-5.35 GHz et 5.725-5.85 GHz en fonctionnement point-à-point. Pour se conformer aux conditions d'exposition de RF toutes les antennes devraient être localisées à une distance minimum de 20 cm, ou la distance de séparation minimum permise par l'approbation du module, du corps de toutes les personnes."

#### Radiation Exposure Statement:

Under Industry Canada regulations, this radio transmitter may only operate using an antenna of a type and maximum (or lesser) gain approved for the transmitter by Industry Canada. To reduce potential radio interference to other users, the antenna type and its gain should be so chosen that the equivalent isotropically radiated power (e.i.r.p.) is not more than that necessary for successful communication.

Selon les règlements de Canada d'Industrie, cet émetteur de radio peut seulement fonctionner en utilisant une antenne du typeet de gain maximum (ou moindre) que le gainapprouvé pour l'émetteur par Canada d'Industrie. Pour réduire lesinterférencesradio potentielles avec les autres utilisateurs, le type d'antenne et son gain devraient êtrechoisis de façon à ce que la puissance isotrope rayonnée équivalente(P.I.R.E.)ne soit pas supérieure à celle qui estnécessaire pour une communication réussie.

#### European Union (EU) CE Declaration of Conformity

This device complies with the following directives: Electromagnetic Compatibility Directive 2014/30/EU, Low-voltage Directive 2014/35/EU, Radio Equipment Directive (RED) 2014/53/EU, RoHS directive (recast) 2011/65/EU & the 2015/863 Statement.

This product has been tested and found to comply with all essential requirements of the Directives.

European Union (EU) RoHS (recast) Directive 2011/65/EU & the European Commission Delegated Directive (EU) 2015/863 Statement GIGABYTE products have not intended to add and safe from hazardous substances (Cd, Pb, Hg, Cr+6, PBDE, PBB, DEHP, BBP, DBP and DIBP). The parts and components have been carefully selected to meet RoHS requirement. Moreover, we at GIGABYTE are continuing our efforts to develop products that do not use internationally banned toxic chemicals.

#### European Union (EU) Community Waste Electrical & Electronic Equipment (WEEE) Directive Statement

GIGABYTE will fulfill the national laws as interpreted from the 2012/19/ EU WEEE (Waste Electrical and Electronic Equipment) (recast) directive. The WEEE Directive specifies the treatment, collection, recycling and disposal of electric and electronic devices and their components. Under the Directive, used equipment must be marked, collected separately, and disposed of properly.

#### WEEE Symbol Statement

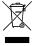

The symbol shown below is on the product or on its packaging, which indicates that this product must not be disposed of with other waste. Instead, the device should be taken to the waste collection centers for activation of the treatment, collection, recycling and disposal procedure.

For more information about where you can drop off your waste equipment for recycling, please contact your local government office, your household waste disposal service or where you purchased the product for details of environmentally safe recycling.

### End of Life Directives-Recycling

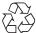

The symbol shown below is on the product or on its packaging, which indicates that this product must not be disposed of with other waste. Instead, the device should be taken to the waste collection centers for activation of the treatment, collection, recycling and disposal procedure.

#### Déclaration de Conformité aux Directives de l' Union européenne (UE)

Cet appareil portant la marque CE est conforme aux directives de l' UE suivantes: directive Compatibilité Electromagnétique 2014/30/UE, directive Basse Tension 2014/35/UE, directive RED (équipements radioélectriques) 2014/53/UE, la directive RoHS II 2011/65/UE & la déclaration 2015/863. La conformité à ces directives est évaluée sur la base des normes européennes harmonisées applicables.

#### European Union (EU) CE-Konformitätserklärung

Dieses Produkte mit CE-Kennzeichnung erfüllen folgenden EU-Richtlinien: EMV-Richtlinie 2014/30/EU, Niederspannungsrichtlinie 2014/30/EU, Richtlinie RED (Funkanlagen ) 2014/53/EU, RoHS-Richtlinie 2011/65/EU erfüllt und die 2015/863 Erklärung

Die Konformität mit diesen Richtlinien wird unter Verwendung der entsprechenden Standards zurEuropäischen Normierung beurteilt.

#### CE declaração de conformidade

Este produto com a marcação CE estão em conformidade com das seguintes Diretivas UE: Diretiva Baixa Tensão 2014/35/EU; Diretiva CEM 2014/30/EU; Diretiva de equipamentos de rádio 2014/53/EU; Diretiva RSP 2011/65/UE e a declaração 2015/863. A conformidade com estas diretivas é verificada utilizando as normas europeias harmonizadas.

#### CE Declaración de conformidad

Este producto que llevan la marca CE cumplen con las siguientes Directivas de la Unión Europea: Directiva EMC (2014/30/EU), Directiva de bajo voltaje (2014/35/EU), Directiva de equipos radioeléctricos 2014/53/ EU, Directiva RoHS (recast) (2011/65/EU) y la Declaración 2015/863. El cumplimiento de estas directivas se evalúa mediante las normas europeas armonizadas.

### Dichiarazione di conformità CE

Questo prodotto è conforme alle seguenti direttive: Direttiva sulla compatibilità elettromagnetica 2014/30/UE, Direttiva sulle apparecchiature radio (RED) 2014/53/UE, Direttiva sulla bassa tensione 2014/35/UE, Direttiva RoHS (rifusione) 2011/65/UE e Dichiarazione 2015/863. Questo prodotto è stato testato e trovato conforme a tutti i requisiti essenziali delle Direttive.

#### Contact point for EU based customers

G.B.T. Technology Trading GmbH Am Stadtrand 63, 22047 Hamburg, Germany tel: +49-40-25 33 040

#### European Community Directive RED Directive Compliance Statement:

This equipment is suitable for home and office use in all the European Community Member States and EFTA Member States. The low band 5.15 -5.35 GHz is for indoor use only for the countries listed in the table below:

| CE |  | AT | BE | BG | СН | CY | CZ | DE |
|----|--|----|----|----|----|----|----|----|
|    |  | DK | EE | EL | ES | FI | FR | HR |
|    |  | HU | IE | IS | IT | LI | LT | LU |
|    |  | LV | MT | NL | PL | PT | RO | SE |
|    |  | SI | SK | TR | UK |    |    |    |

### Wireless module country approvals:

Wireless module county approvals. Wireless module model name: 3168NGW Wireless module manufacturer: Intel® Corporation

| United States:<br>FCC: PD93168NG                        | Japan:                                                                              | Pakistan:<br>"PTA APPROVED MODEL"        |  |  |
|---------------------------------------------------------|-------------------------------------------------------------------------------------|------------------------------------------|--|--|
| Canada:<br>IC: 1000M-3168NG<br>Australia & New-Zealand: | R 003-160024<br>T D160013003<br>5.15~5.35GHz indoor use only                        | Serbia:                                  |  |  |
|                                                         | Mexico:<br>RCPIN3116-0469                                                           | Singapore<br>Complies with IDA standards |  |  |
| China:<br>CMIIT ID: 2016AJ0656 (M)                      | South Korea:                                                                        | DB 02941                                 |  |  |
| European Union:                                         | 1.상호명: Intel Corporation<br>2.기자和의 명칭(모델명): 특정소출력 무선기기 (무<br>선택을 포함한 무선집수시스템용 무선기기) | Taiwan:<br>CCAH16LP2100T8                |  |  |
| India:<br>2.4GHz: NR-ETA/4787<br>5GHZ: NR-ETA/4788      | 3168NGW<br>3.제조시기: 2016/02<br>4.제조자/제조국: Intel Corporation/China                    | Ukraine: 028                             |  |  |

#### Wireless module country approvals:

Wireless module model name: 9260NGW

| Wireless module manufacturer: In   | tel® Corporation                                                                    |                                          |  |  |
|------------------------------------|-------------------------------------------------------------------------------------|------------------------------------------|--|--|
| United States:<br>FCC: PD99260NG   | Japan:                                                                              | Serbia:                                  |  |  |
| Canada:<br>IC: 1000M-9260NG        | R 003-170125                                                                        | <b>А</b> А<br>И011 17                    |  |  |
| Australia & New-Zealand:           | 5.15~5.35GHz indoor use only                                                        | Singapore<br>Complies with IDA standards |  |  |
|                                    | Mexico:<br>RCPIN9517-1585                                                           | DB 02941                                 |  |  |
| China:<br>CMIIT ID: 2017AJ4605 (M) | South Korea:                                                                        | Taiwan:                                  |  |  |
| European Union:                    | MSIP-CRM-INT-9260NGW                                                                | CCAH18LP0260T0                           |  |  |
| CE                                 | 1.상호명: Intel Corporation<br>2.기자재의 명칭(모델명): 특정소출력 무선기기 (무<br>선랜을 포함한 무선접속시스템용 무선기기) | UAE:<br>ER57060/17                       |  |  |
| India:<br>2.4GHz: NR-ETA/6865      | 9260NGW<br>3.제조시기: 2017/07<br>4.제조자/제조국: Intel Corporation/China                    | Ukraine:                                 |  |  |
| 5GHZ: NR-ETA/6864                  | and an and a state of polation and                                                  | UA.TR.028                                |  |  |

#### Korea Wireless Statement:

5.15 - 5.35GHz 대역에서의 작동은 실내로。

Japan Wireless Statement: 5.15GHz帯<sup>~</sup>5.35GHz帯:屋内のみの使用。

#### Taiwan NCC Wireless Statements / 無線設備警告聲明:

低功率電波輻射性電機管理辦法

- 第十二條: 經型式認證合格之低功率射頻電機,非經許可,公司、商號或使用者均不得擅自變更頻率、加大功率或變更原 設計之特性及功能。
- 第十四條: 低功率射頻電機之使用不得影響飛航安全及干擾合法通信; 經發現有干擾現象時,應立即停用,並改善至無干 擾時方得繼續使用。前項合法通信,指依電信法規定作業之無線電通信。低功率射頻電機須忍受合法通信或工 業、科學及醫療用電波輻射性電機設備之干擾。

在5.25-5.35秭赫頻帶內操作之無線資訊傳輸設備,限於室內使用。

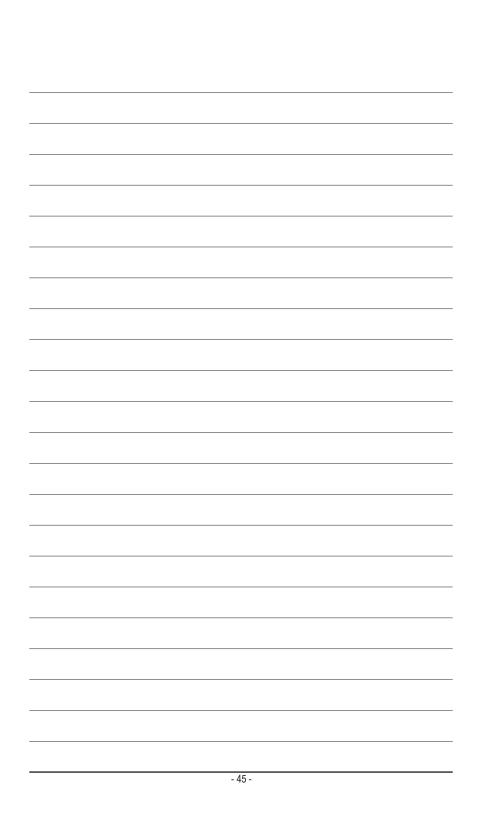

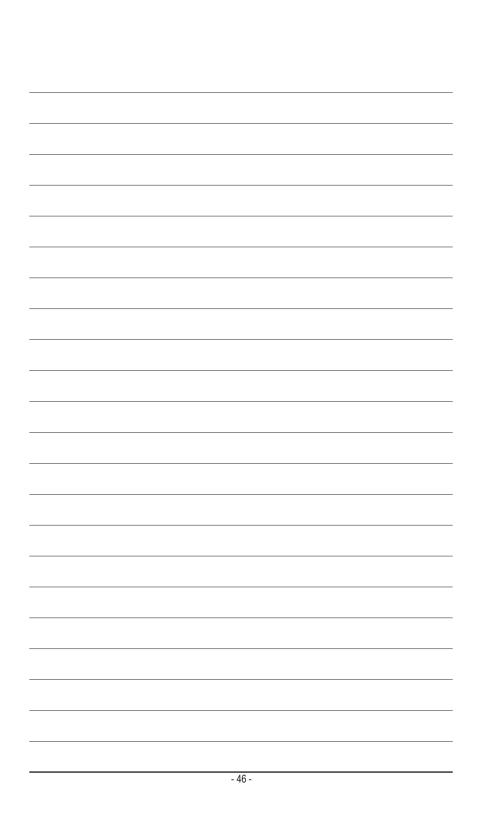

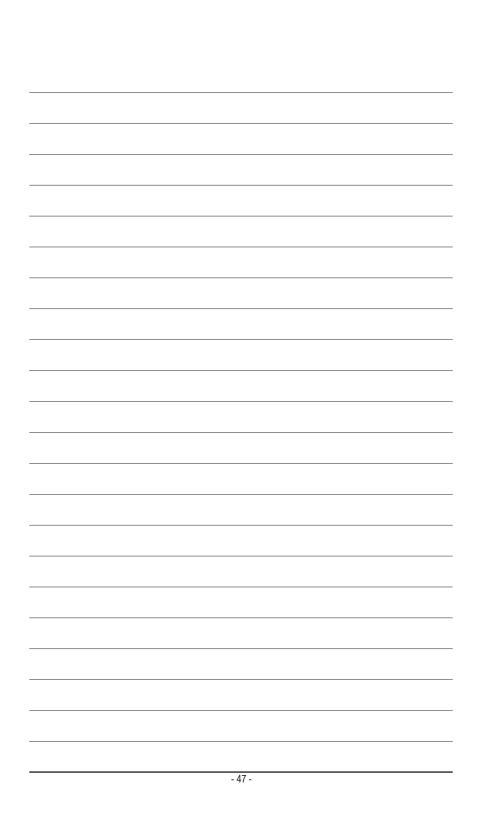

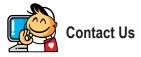

### GIGA-BYTE TECHNOLOGY CO., LTD.

Address: No.6, Baoqiang Rd., Xindian Dist., New Taipei City 231, Taiwan TEL: +886-2-8912-4000, FAX: +886-2-8912-4005 Tech. and Non-Tech. Support (Sales/Marketing) : https://esupport.gigabyte.com WEB address (English): https://www.gigabyte.com WEB address (Chinese): https://www.gigabyte.com/tw

### GIGABYTE eSupport

To submit a technical or non-technical (Sales/Marketing) question, please link to: https://esupport.gigabyte.com

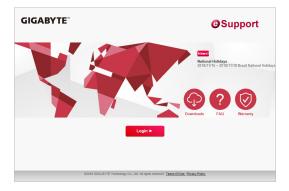